# **NOC**

## LCD-Monitor – Bedienungsanleitung **G2460PQU/G2460FQ/G2460PF** LED-Hintergrundbeleuchtung

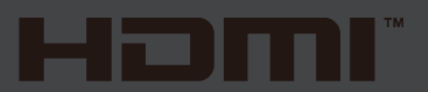

www.aoc.com **©**2015 AOC. All Rights Reserved.

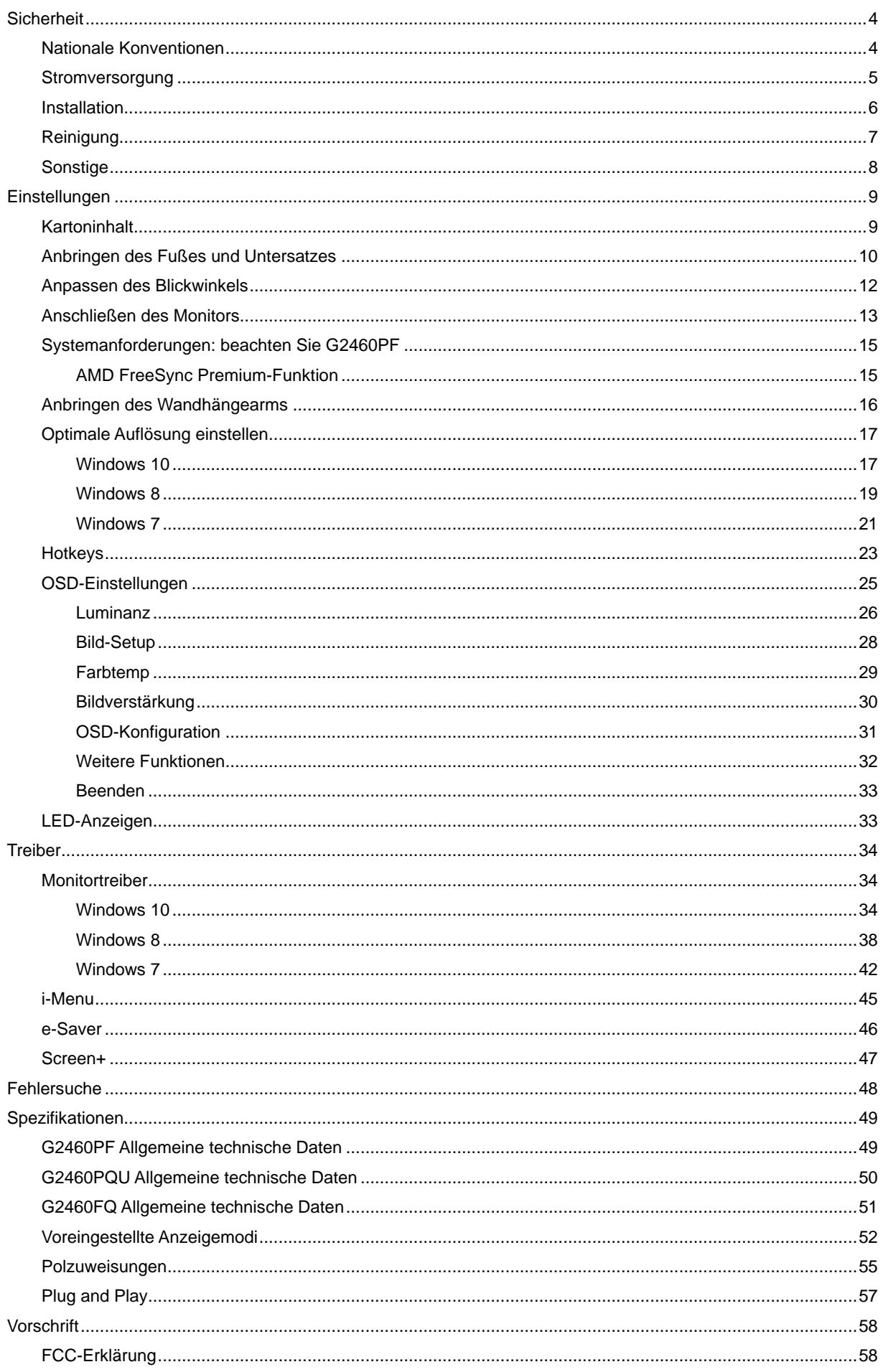

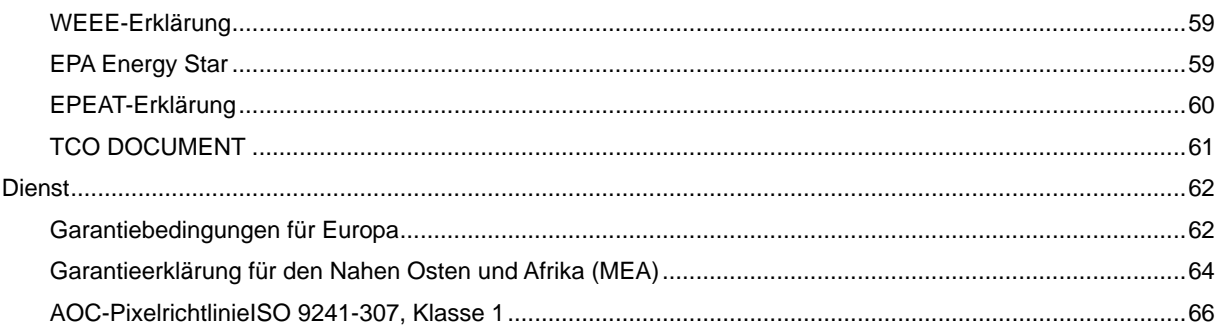

## <span id="page-3-0"></span>**Sicherheit**

### <span id="page-3-1"></span>**Nationale Konventionen**

Die folgenden Abschnitte erklären die Bedeutung der Symbole, die in diesem Dokument verwenden werden.

#### **Anmerkung, Achtung und Warnung**

In dieser Anleitung sehen Sie einige Textblöcke, die von einem Symbol begleitet sind und fett oder kursiv gedruckt sind. Die Textblöcke sind Anmerkungen, zu beachtende Hinweise und Warnungen:

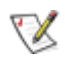

Erklärung: Eine ANMERKUNG zeigt wichtige Informationen an, die Ihnen helfen Ihr Computersystem besser zu nutzen.

### Æ

ACHTUNG: ACHTUNG macht auf mögliche Schäden an der Hardware oder einem Datenverlust aufmerksam und sagt Ihnen, wie Sie die Probleme vermeiden.

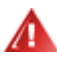

WARNUNG: Eine WARNUNG erklärt die Verletzungsgefahren und sagt Ihnen, wie Sie die Probleme vermeiden. Manche Warnungen erscheinen eventuell in verschiedenen Formaten und werden von einem Symbol begleitet. In solchen Fällen ist die spezifische Darstellung der Warnung von Ausführungsbehörden vorgeschrieben.

### <span id="page-4-0"></span>**Stromversorgung**

Der Monitor darf nur mit Strom versorgt werden, der den Spezifikationen auf dem Typenschild am Monitor entspricht. Fragen Sie Ihren Händler oder Ihr Elektrizitätswerk vor Ort, wenn Sie sich nicht sicher sind über die Spezifikationen Ihres Netzstroms.

Der Monitor ist mit einem dreipoligen geerdeten Stecker ausgestattet, der einen dritten (Erdungs-)Zinken hat. Dieser Stecker passt nur in eine geerdete Steckdose. Falls Ihre Steckdose nicht für den dreipoligen Stecker ausgelegt ist, lassen Sie eine passende von einem Elektriker installieren oder verwenden einen Adapter. Setzen Sie auf keinen Fall diese Sicherheitsfunktion des geerdeten Steckers außer Kraft.

Trennen Sie das Gerät bei Gewitter oder wenn Sie es für eine längere Zeit nicht gebrauchen wollen vom Netz. Dies schützt den Monitor vor Beschädigung durch Spannungsspitzen.

Überlasten Sie Netzkabel und Verlängerungskabel nicht. Eine Überlastung kann zu Feuer oder einem elektrischen Schlag führen.

**//** Verwenden Sie, um einen zufriedenstellenden Betrieb zu ermöglichen, den Monitor nur zusammen mit einem UL-geprüften Computer, der eine passende Buchse hat, die für 100 - 240V AC, und min. 1.5A ausgelegt ist

Die Steckdose sollte sich in der Nähe des Gerätes befinden und leicht zugänglich sein.

Verwenden Sie nur das beigelegte Netzteil (Ausgang 12VDC3A), das die **UL / CSA**-Lizenz hat. (Nur für Monitore mit Netzteil).

### <span id="page-5-0"></span>**Installation**

Stellen Sie den Monitor nicht auf einen instabilen Wagen, Ständer, Stativ, Ausleger oder Tisch. Ernsthafte Verletzungen und Schäden an dem Gerät können durch das Herunterfallen des Monitors auftreten. Verwenden Sie nur vom Hersteller empfohlene oder mit dem Produkt mitgelieferte Wagen, Ständer, Stative, Ausleger oder Tische. Befolgen Sie die Installationsanweisungen von dem Hersteller und verwenden nur die vom Hersteller empfohlenen Befestigungsmittel. Vorsicht ist beim Bewegen einer Geräte-Wagen-Einheit geboten.

**48 Schieben Sie niemals Gegenstände in die Öffnungen des Monitorgehäuses. Die Schaltungsteile können** beschädigt werden und ein Brand oder elektrischer Schlag kann die Folge sein. Schütten Sie keine Flüssigkeiten über den Monitor.

**AB**Stellen Sie das Produkt nicht mit der Frontseite nach unten zeigend auf den Boden.

Wenn Sie den Monitor an einer Wand oder einem Regal anbringen, verwenden Sie bitte eine vom Hersteller empfohlene Anbringungsmöglichkeit und befolgen die beigelegten Anweisungen.

Lassen Sie wie unten angezeigt etwas Raum um den Monitor frei. Andernfalls kann die Luftzirkulation behindert werden, und eine Überhitzung kann die Folge sein, die einen Brand oder Schaden an dem Monitor verursacht.

Schauen Sie die unten empfohlenen Belüftungsräume um den Monitor an, wenn Sie den Monitor an eine Wand montieren oder mit dem Monitorfuß installieren:

Installation an einer Wand

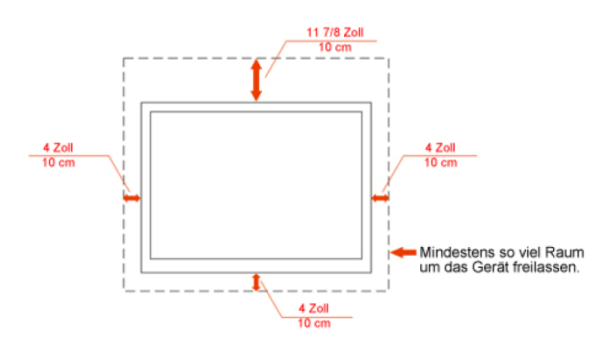

#### Installation mit dem Fuß

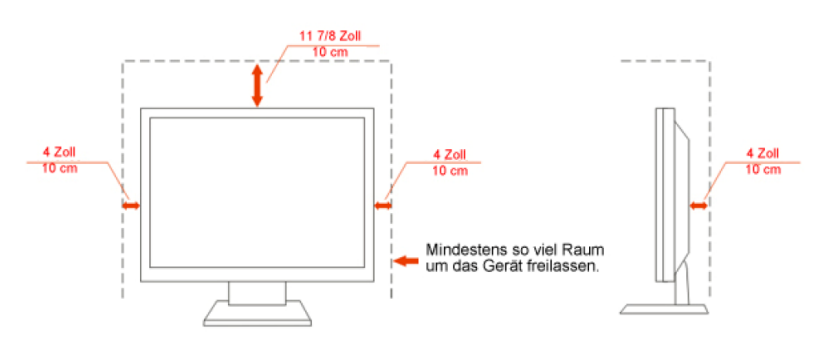

### <span id="page-6-0"></span>**Reinigung**

Reinigen Sie regelmäßig das Gehäuse mit dem mitgelieferten Tuch. Sie können ein mildes Reinigungsmittel verwenden, um Flecken zu entfernen. Verwenden Sie kein aggressives Reinigungsmittel. Das Monitorgehäuse kann dadurch verätzt werden.

AL Achten Sie während der Reinigung darauf, dass kein Reinigungsmittel in das Geräteinnere eindringt. Das Reinigungstuch darf nicht zu grob sein. Andernfalls wird der Bildschirm verkratzt.

**T**Trennen Sie bitte vor dem Reinigen des Gerätes das Netzkabel vom Netz.

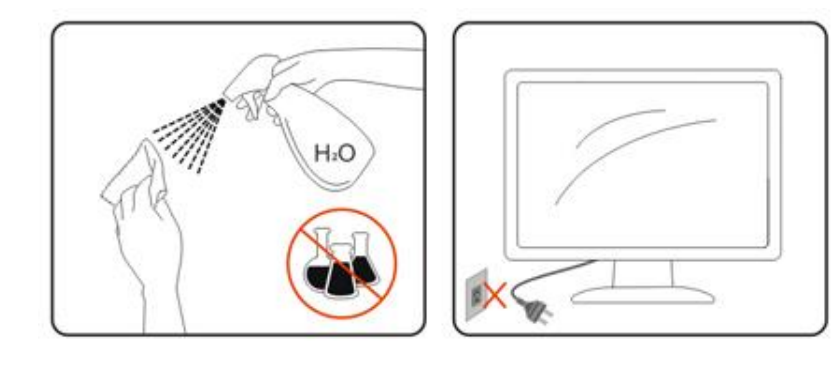

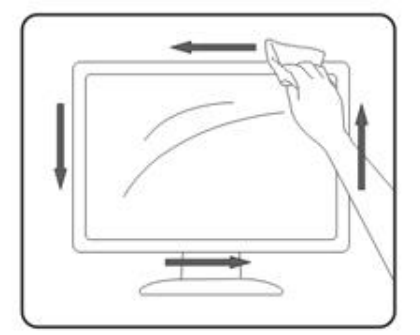

### <span id="page-7-0"></span>**Sonstige**

Trennen Sie UNVERZÜGLICH das Netzkabel vom Netz und nehmen mit dem Kundendienst Kontakt auf, wenn Sie Rauch, einen ungewöhnlichen Geruch oder komische Geräusche an dem Gerät bemerken.

Achten Sie darauf, dass die Lüftungsöffnungen nicht von einem Tisch oder Vorhang bedeckt werden.

Setzen Sie den LCD-Monitor während des Betriebs keinen schweren Vibrationen oder starken Stoßeinwirkungen aus.

Achten Sie darauf, dass der Monitor während des Betriebs oder Transports weder angestoßen wird noch herunterfällt.

## <span id="page-8-0"></span>**Einstellungen**

### <span id="page-8-1"></span>**Kartoninhalt**

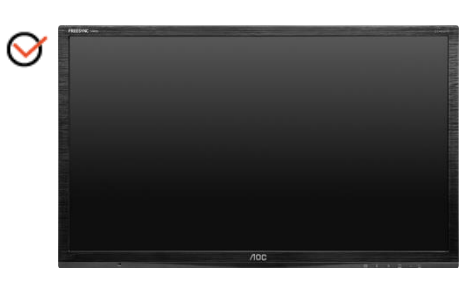

#### Monitor

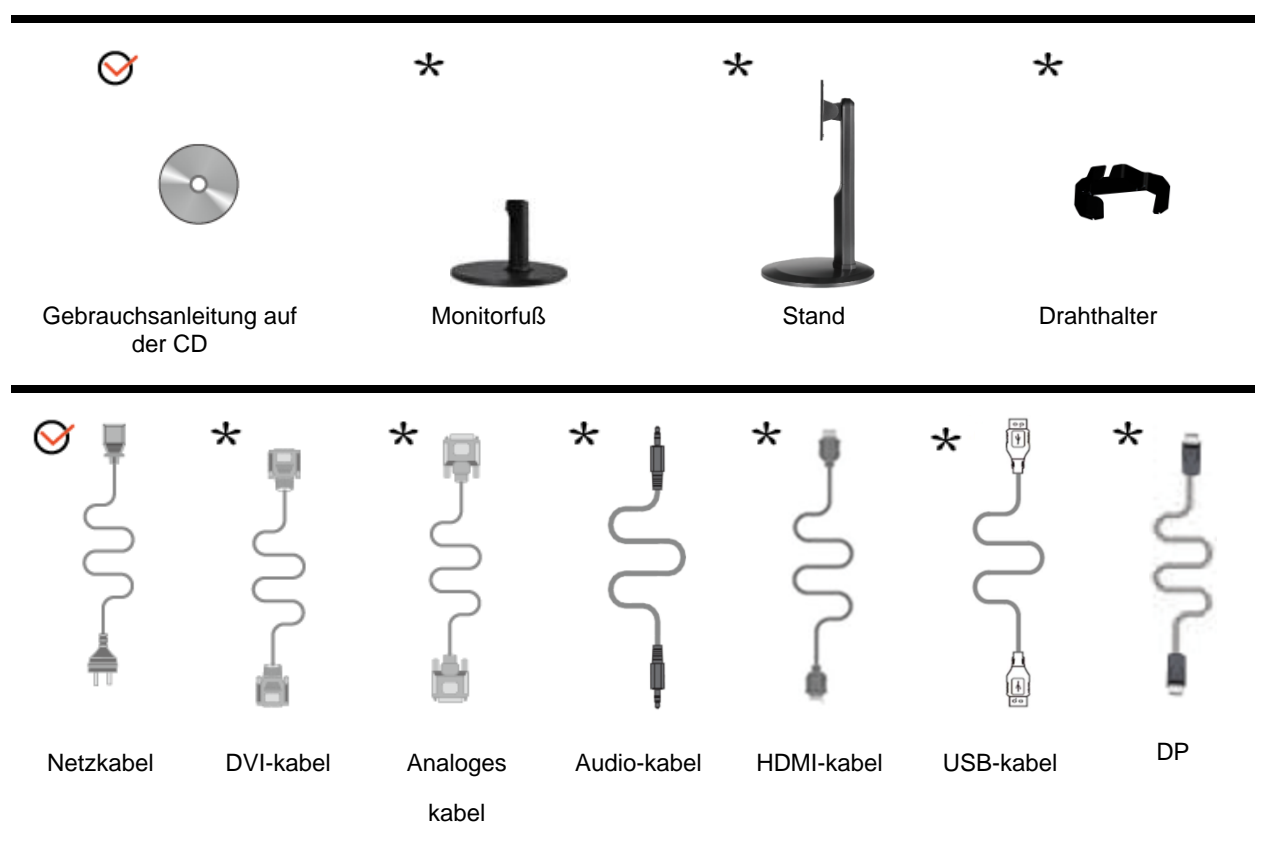

Je nach Land und Region werden nicht sämtliche Signalkabel (Analog-, DVI-, Audio-, HDMI-,DP-,USB-Kabel)mitgeliefert. Ihr Händler oder Ihre AOC-Zweigniederlassung informieren Sie gerne.

### <span id="page-9-0"></span>**Anbringen des Fußes und Untersatzes**

Mit den folgenden Schritten bringen Sie den Untersatz an oder entfernen diesen. G2460FQ

Setup:

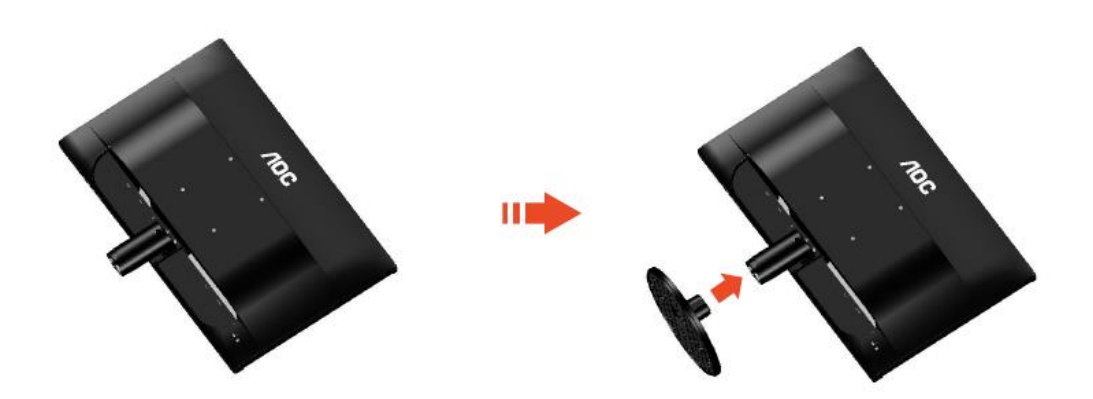

Entfernen:

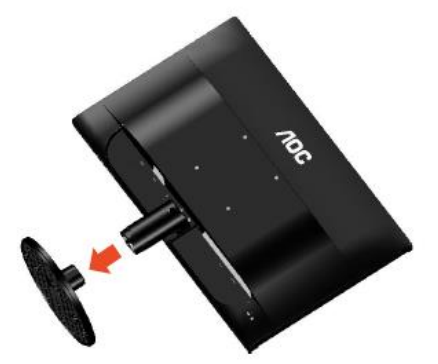

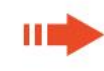

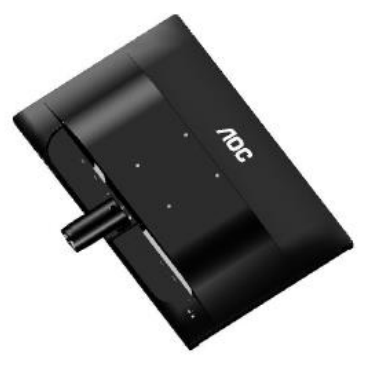

## G2460PF/G2460PQU: Setup: шģ ШÈ  $\eta_{O_C}$  $n_{\rm O_C}$  $n_{0c}$

Entfernen:

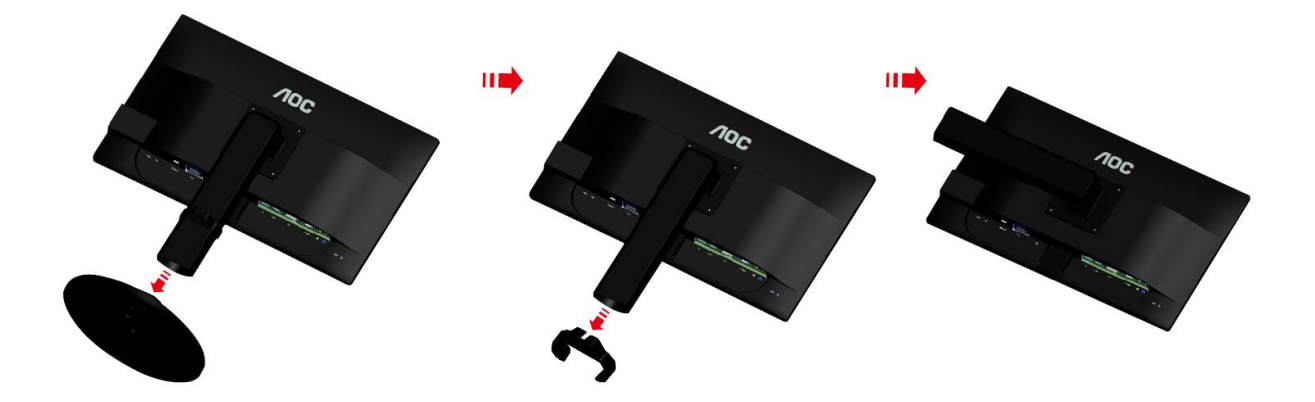

### <span id="page-11-0"></span>**Anpassen des Blickwinkels**

Um eine optimale Ansicht zu erhalten, schauen Sie bitte den Bildschirm an und stellen dann den Winkel des Monitors nach Ihren Bedürfnissen ein.

Halten Sie den Fuß des Monitors fest, damit der Monitor nicht umkippt, wenn Sie den Winkel des Monitors ändern. Der Monitor kann um -5 bis 20° geschwenkt werden.

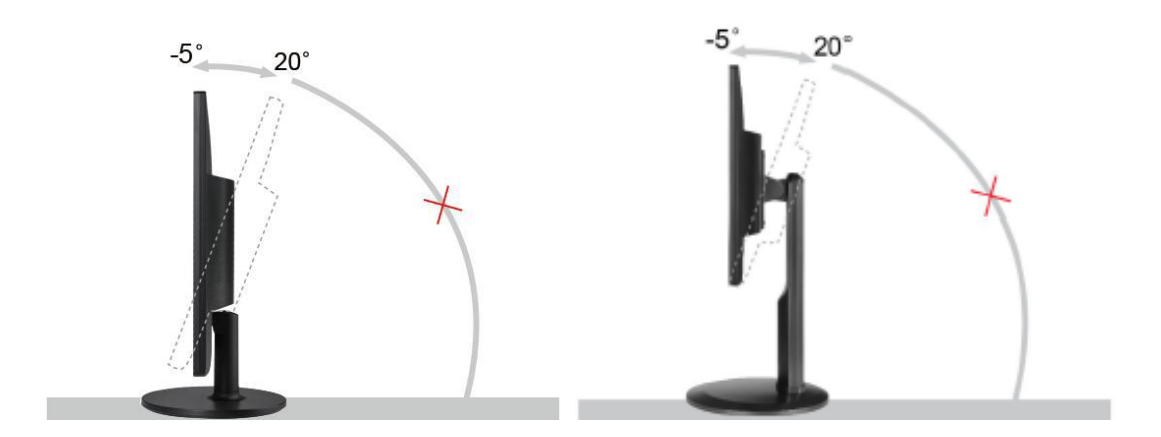

**K**HINWEIS:

Berühren Sie den LCD-Bildschirm nicht, wenn Sie den Winkel ändern. Der LCD-Bildschirm könnte beschädigt werden oder brechen.

### <span id="page-12-0"></span>**Anschließen des Monitors**

Kabelverbindungen auf der Rückseite des Monitors und des Computers: G2460PF/G2460PQU

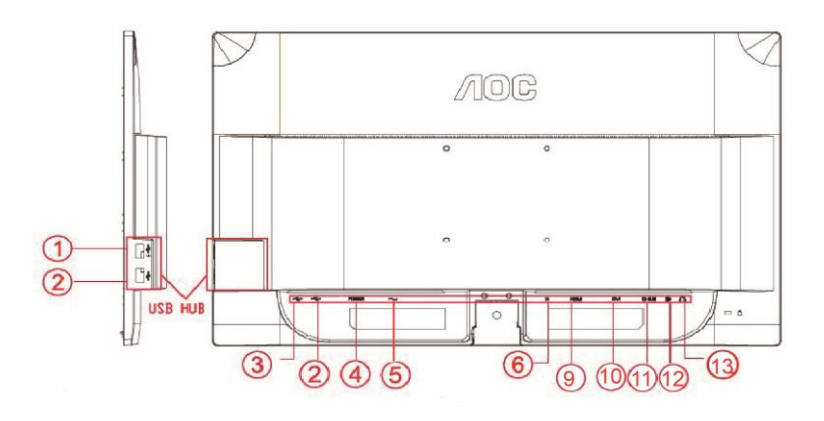

#### G2460FQ

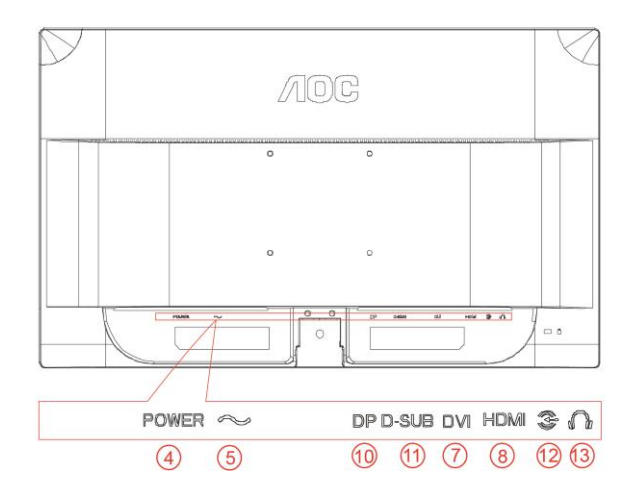

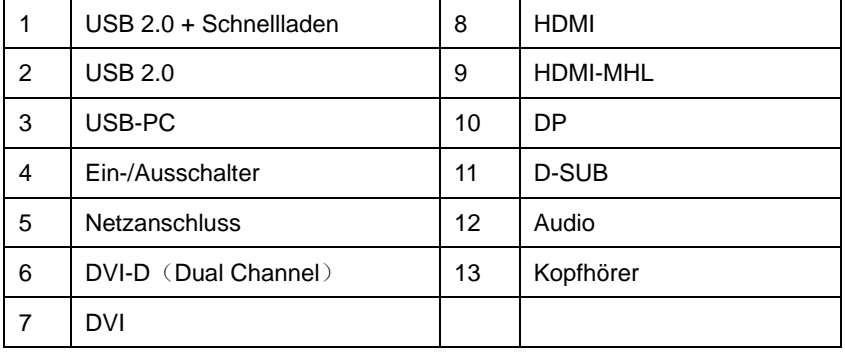

Schalten Sie immer vor der Reinigung den PC und den LCD-Monitor aus, um die Geräte zu schützen.

- 1 Schließen Sie das Netzkabel an den Netzanschluss an der Rückseite des Monitors an.
- 2 Verbinden Sie ein Ende des 15-pol. D-Sub-Kabels mit der Rückseite des Monitors und das andere Ende mit dem D-Sub-Anschluss des Computers.
- 3 (Optional Erfordert eine Grafikkarte mit DVII -Ausgang) Verbinden Sie ein Ende des DVI-Kabels mit dem Anschluss an der Rückseite des Monitors; das andere Ende schließen Sie an den DVI-Ausgang des Computers an.
- 4. (Optional Erfordert eine Grafikkarte mit HDMI -Ausgang) Verbinden Sie ein Ende des HDMI -Kabels mit dem Anschluss an der Rückseite des Monitors; das andere Ende schließen Sie an den HDMI -Ausgang des Computers an.
- 5 (Optional Erfordert eine Grafikkarte mit DP -Ausgang) Connect the Audiokabel to the DP in port on the back of the monitor.
- 6 (Optional Erfordert eine Grafikkarte mit Audio -Ausgang) Connect the Audiokabel to the Audio in port on the back of the monitor.
- 7 Schalten Sie Ihren Computer und Monitor ein.
- 8 USB Schnellladung Anschluss (Optional).
- 9 Unterstützte Auflösung bei Videoinhalten: VGA / DVI-D(Dual Channel)/DVI-D(Single Channel)/ HDMI / MHL / DP.

Die Installation ist vervollständigt, wenn ein Bild auf Ihrem Monitor erscheint. Ansonsten schauen Sie bitte unter Fehlerbehebung.

### <span id="page-14-0"></span>**Systemanforderungen: beachten Sie G2460PF**

### <span id="page-14-1"></span>**AMD FreeSync Premium-Funktion**

- 1. AMD FreeSync Premium-Funktion arbeitet mit dem DisplayPort.
- 2. Kompatible Grafikkarte: Nachstehend finden Sie eine Liste empfohlener Grafikkarten; oder prüfen Sie die Liste unter [www.AMD.com](http://www.amd.com/)
- AMD Radeon R9 295X2
- AMD Radeon R9 290X
- AMD Radeon R9 290
- AMD Radeon R9 285
- AMD Radeon R7 260X
- AMD Radeon R7 260

### <span id="page-15-0"></span>**Anbringen des Wandhängearms**

Vorbereiten der Installation eines optionalen Wandhängearms. G2460PF/G2460PQU:

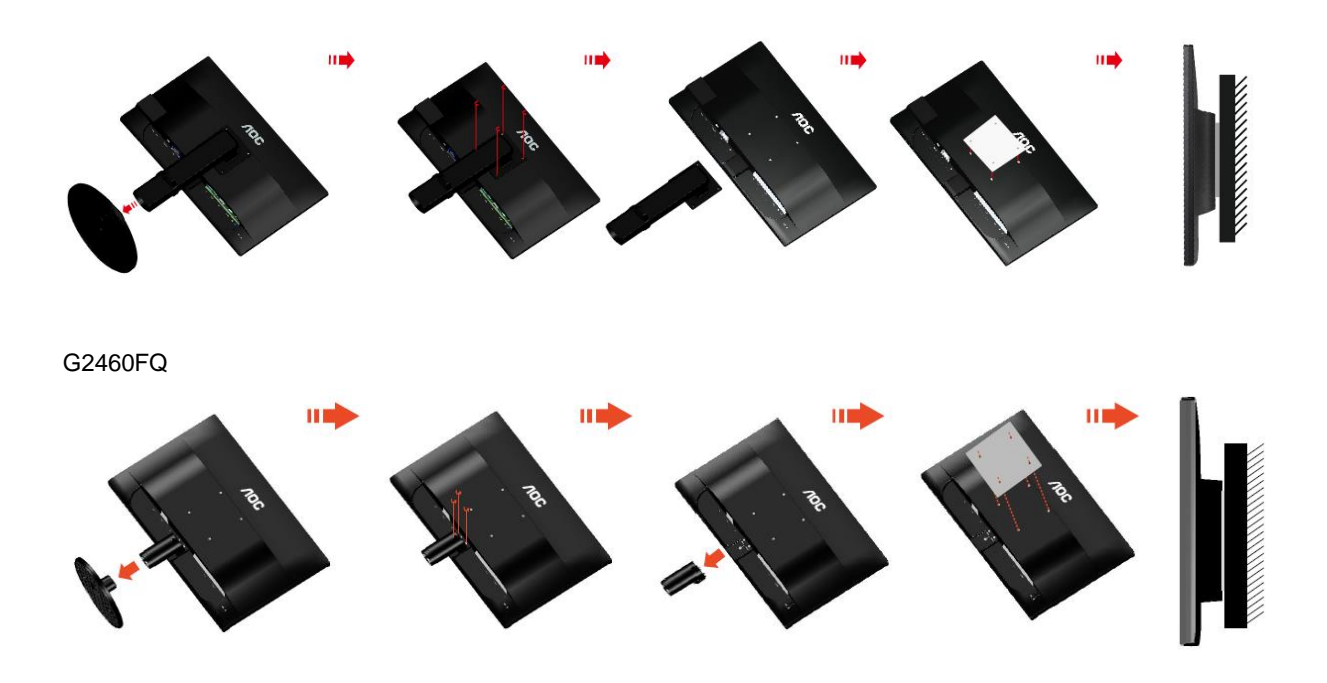

Dieser Monitor kann an einen Wandhängearm, den Sie separat kaufen können, angebracht werden. Trennen Sie bitte vor der Installation die Stromversorgung. Folgen Sie dann den Schritten unten:

- 1 Entfernen Sie den Ständer.
- 2 Befolgen Sie die Anweisungen des Herstellers, um den Wandhängearm zusammenzubauen.
- 3 Stellen Sie den Wandhängearm an der Rückseite des Monitors auf. Richten Sie die Löcher des Arms an den Löchern auf der Rückseite des Monitors aus.
- 4 Stecken Sie die 4 Schrauben in die Löcher und ziehen Sie sie fest.
- 5 Schließen Sie die Kabel wieder an. Anweisungen zur Befestigung des optionalen Wandhängearms an der Wand sind in seiner mitgelieferten Montageanleitung angegeben.

Hinweis : VESA-Montageschrauben stehen nicht für alle Modelle zur Verfügung. Bitte wenden Sie sich an Ihren Fachhändler oder eine offizielle AOC-Abteilung.

## **Anpassung**

### <span id="page-16-0"></span>**Optimale Auflösung einstellen**

### <span id="page-16-1"></span>**Windows 10**

#### **Unter Windows 10:**

- Rechtsklicken Sie auf Start.
- Klicken Sie auf "Systemsteuerung".

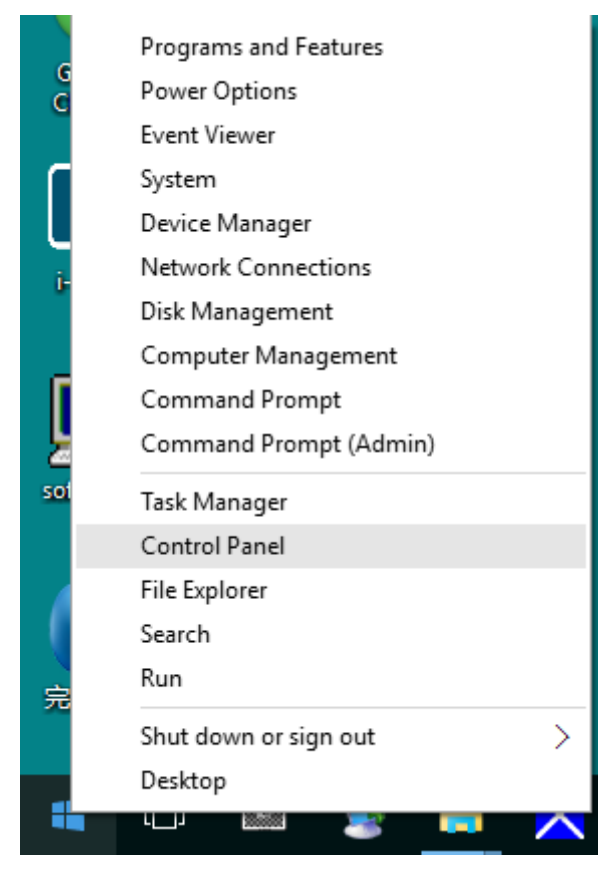

• Klicken Sie auf "Anzeige".

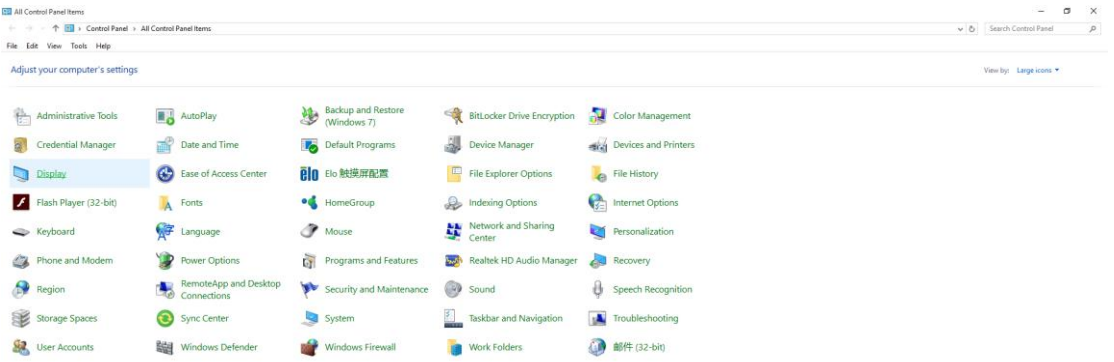

• Klicken Sie auf die "Anzeigeeinstellungen ändern"-Schaltfläche.

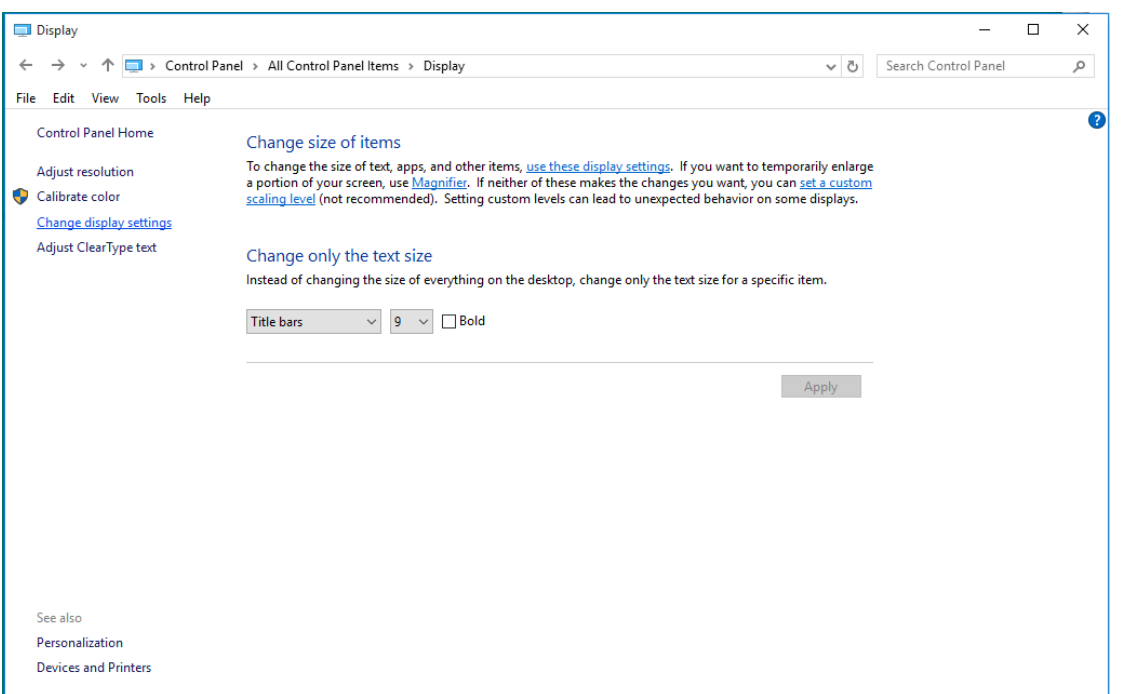

• Stellen Sie den **SLIDE-BAR (Regler)** der Auflösung auf die optimale voreingestellte Auflösung ein.

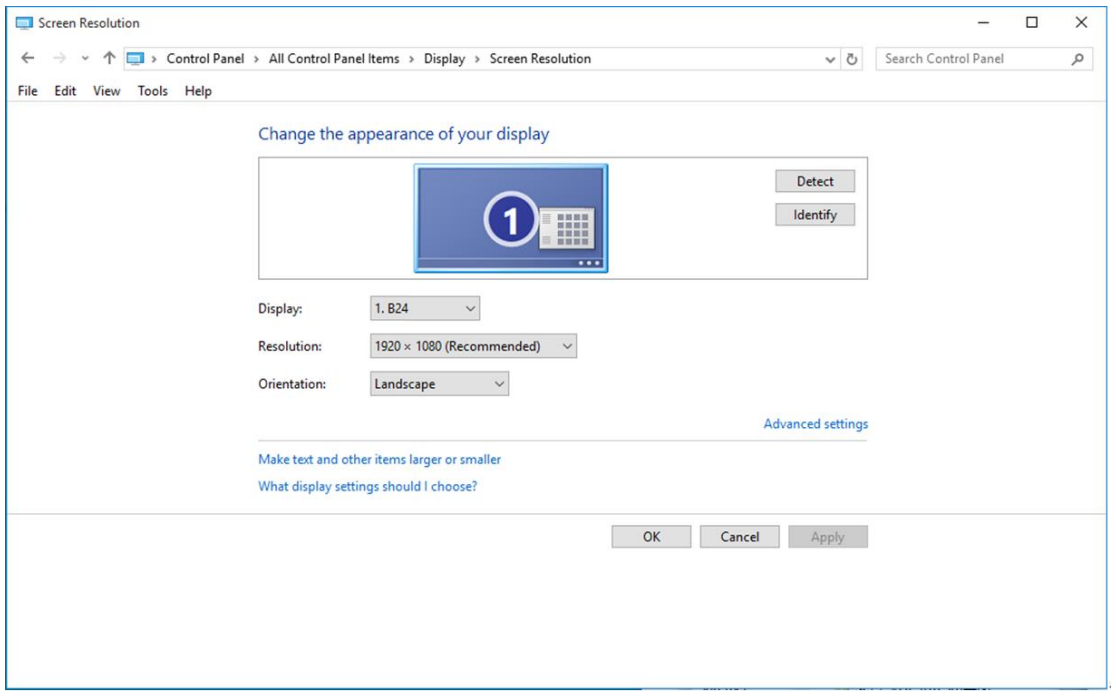

#### <span id="page-18-0"></span>**Windows 8**

**Unter Windows 8:**

• Rechtsklicken Sie, klicken Sie dann unten rechts im Bildschirm auf **Alle Apps**.

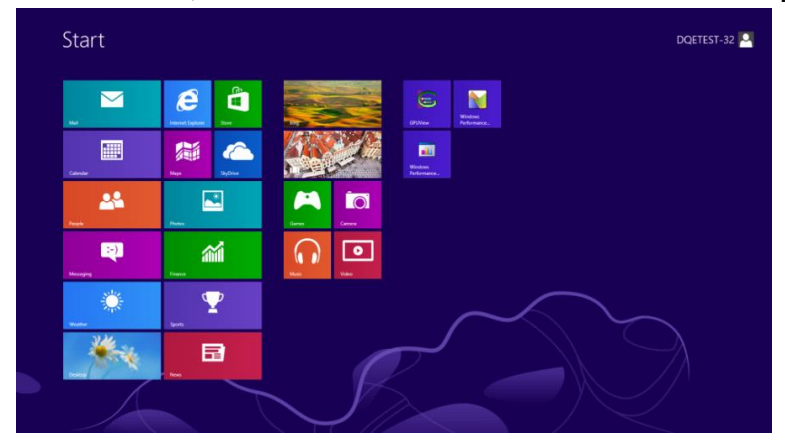

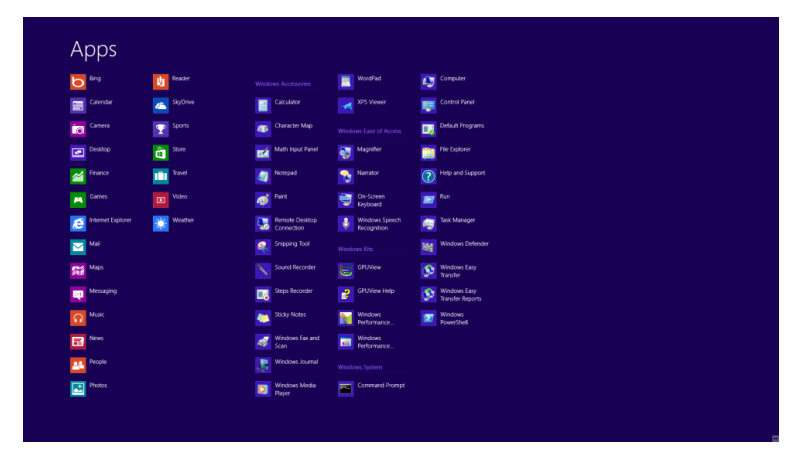

- Stellen Sie **"Anzeige"** auf **"Kategorie"** ein.
- Klicken Sie auf "Darstellung und Anpassung".

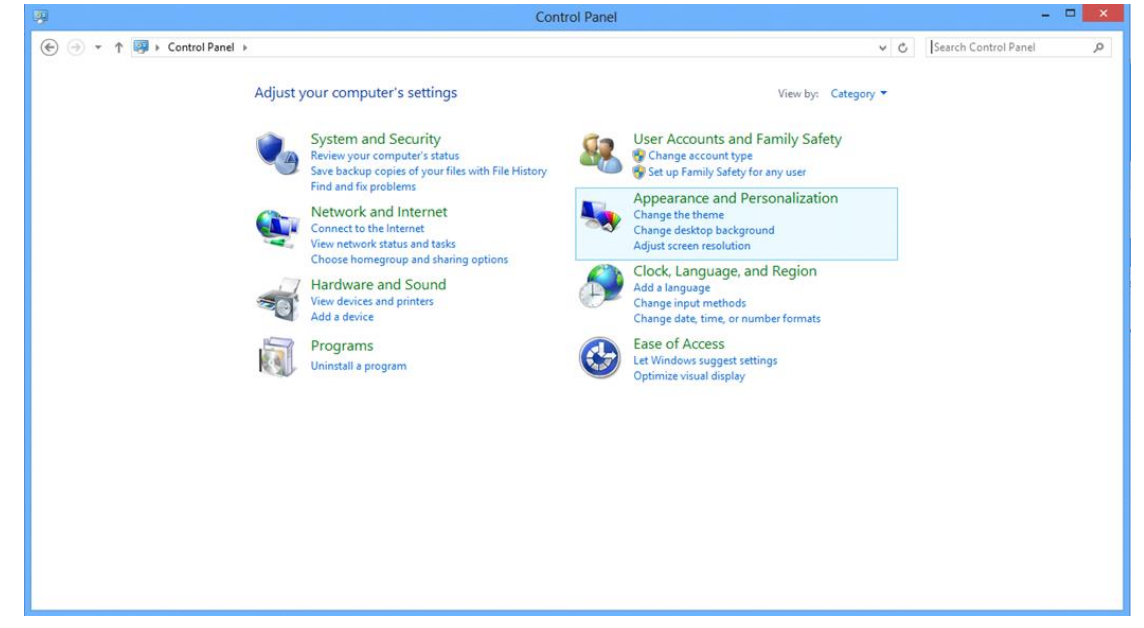

• Klicken Sie auf "Anzeige".

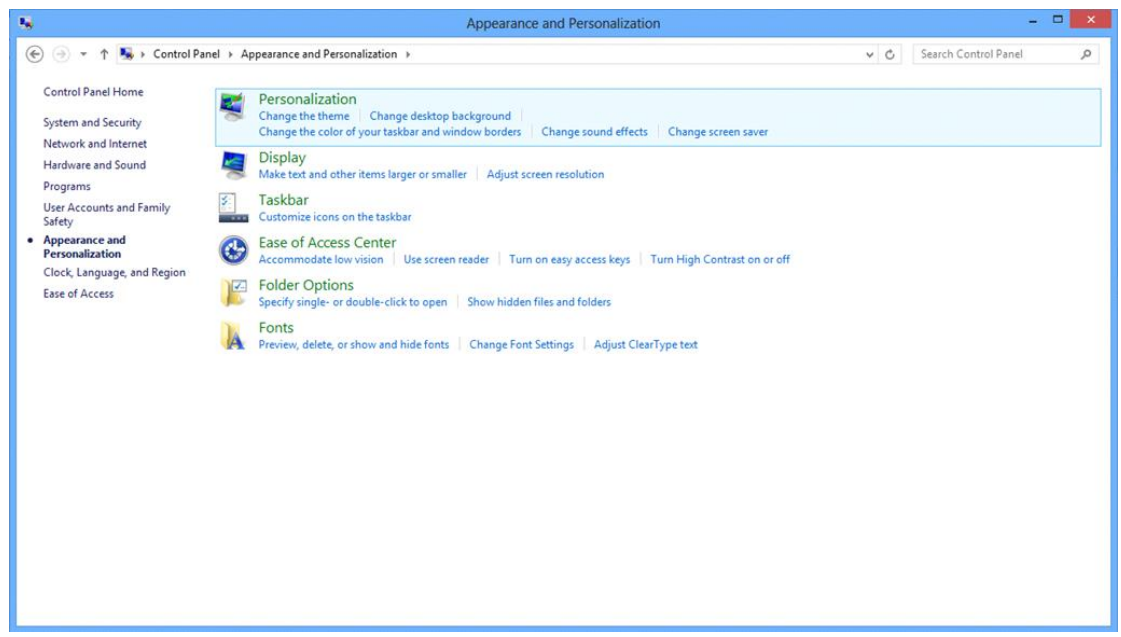

• Stellen Sie den **SLIDE-BAR (Regler)** der Auflösung auf die optimale voreingestellte Auflösung ein.

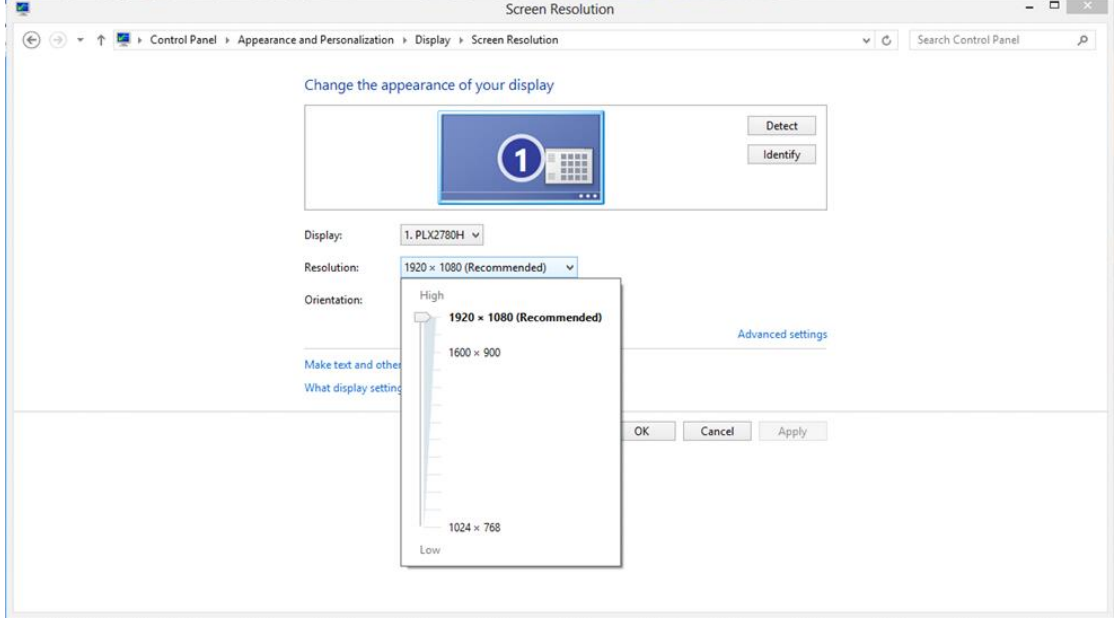

#### <span id="page-20-0"></span>**Windows 7**

#### **Unter Windows 7:**

- Klicken Sie auf **Start.**
- Klicken Sie auf **"Systemsteuerung".**

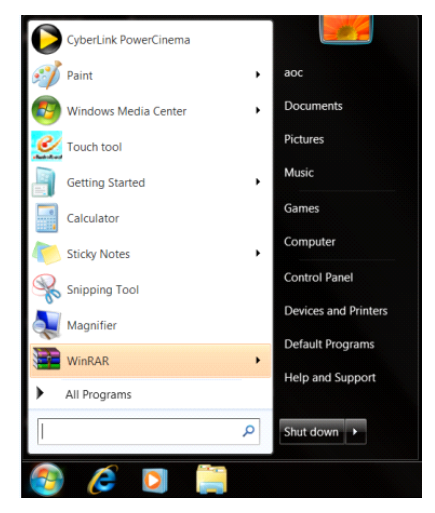

• Klicken Sie auf "Darstellung".

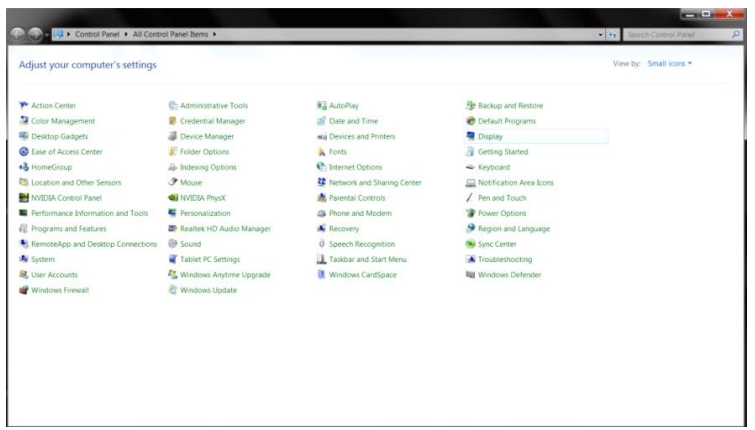

• Klicken Sie auf "Anzeige".

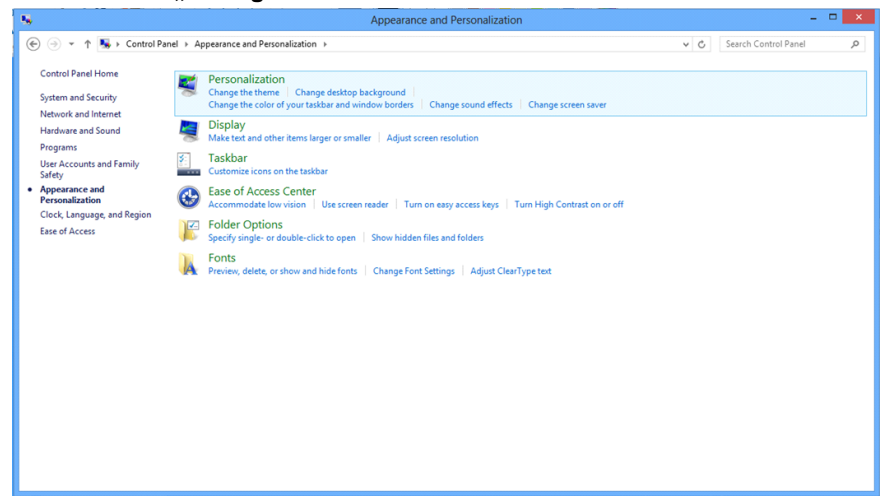

• Klicken Sie auf die **"Anzeigeeinstellungen ändern"**-Schaltfläche.

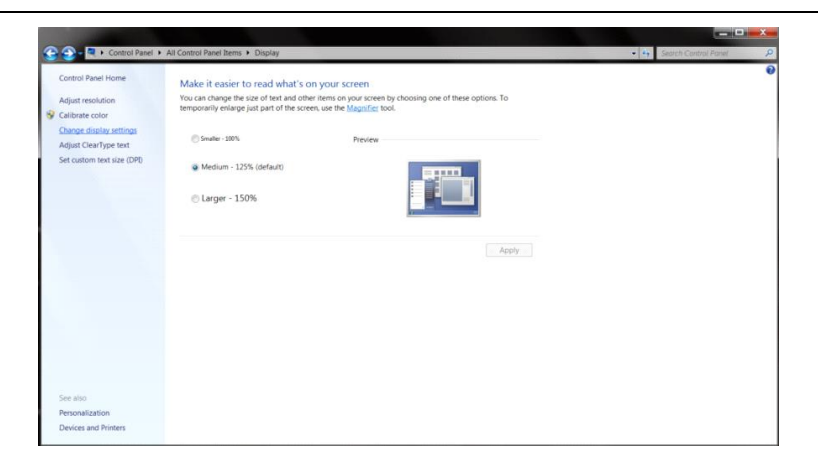

• Stellen Sie den **SLIDE-BAR (Regler)** der Auflösung auf die optimale voreingestellte Auflösung ein.

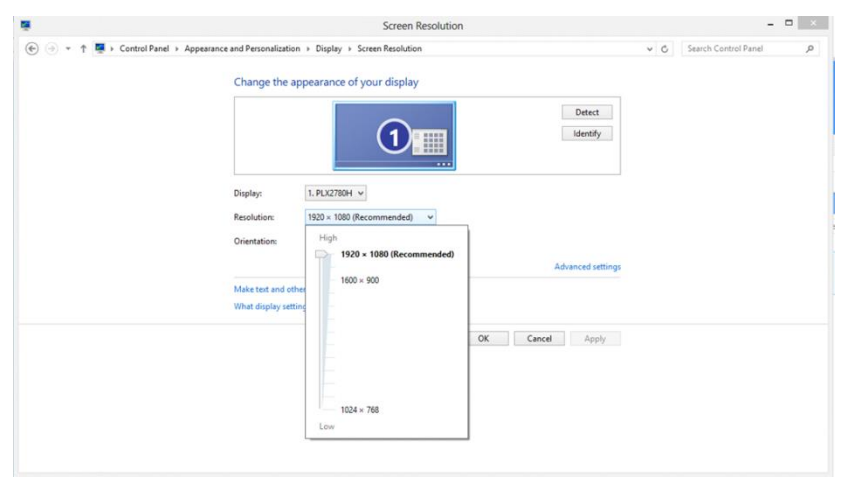

### <span id="page-22-0"></span>**Hotkeys**

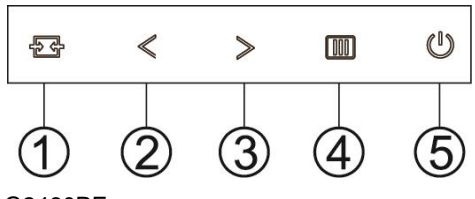

### G2460PF

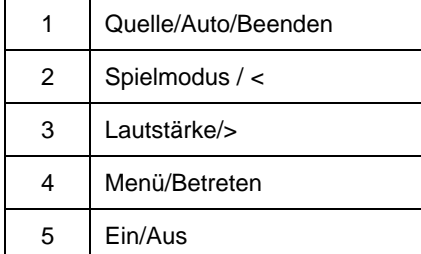

#### G2460PQU

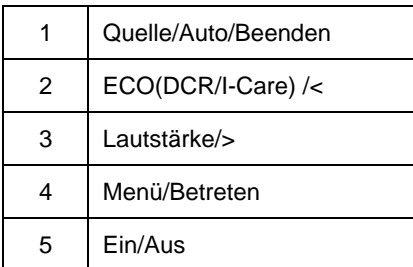

### G2460FQ

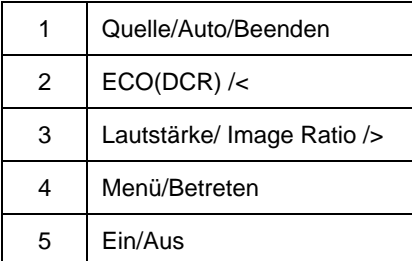

### **Ein/Aus**

Drücken Sie diese Taste zum Ein- bzw. Ausschalten des Monitors.

### **Menü/Betreten**

Zum Anzeigen des OSD-Menüs und zum Bestätigen von Auswahlen.

### **Lautstärke**

Wenn kein OSD angezeigt wird, drücken Sie zum Aktivieren des Lautstärkereglers die Lautstärketaste; passen Sie die Lautstärke mit < oder > an (nur bei Modellen mit Lautsprechern)..

### **Spielmodus**

Wenn kein OSD eingeblendet ist, drücken Sie zum Öffnen der Funktion Spielmodus die Minustaste; wählen Sie dann mit den < oder > den Spielmodus (Egoshooter, Echtzeitstrategiespiel, Rennen, Gamer 1 oder Gamer 2) basierend auf den unterschiedlichen Spieltypen.

### **Quelle/Auto/Beenden**

Bei nicht angezeigtem OSD rufen Sie die automatische Konfiguration durch Gedrückhalten (3 Sekunden) der Auto-/Quelle-Taste auf. (nur bei Modellen mit zwei oder mehr Eingängen). Bei nicht angezeigtem OSD rufen Sie mit der Auto-/Quelle-Taste die Funktion zur Quellenauswahl auf (nur bei Modellen mit zwei oder mehr Eingängen).

### <span id="page-24-0"></span>**OSD-Einstellungen**

**Grundlegende, einfache Anweisungen zu den Steuertasten. G2460PF**

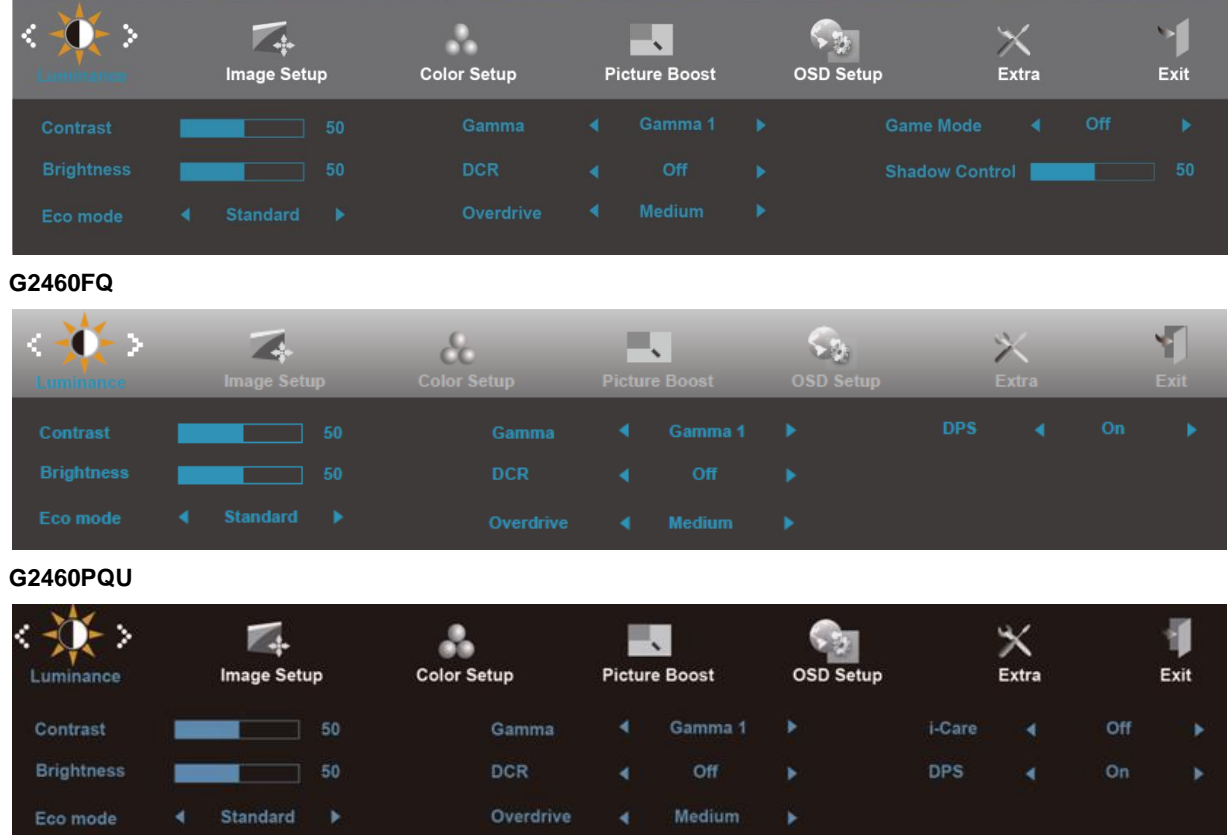

- 1) Drücken Sie die**Taste (Menü)** zum Aufrufen des OSD-Menus.
- 2) Drücken Sie**< oder >**zum Ansteuern der einzelnen Funktionen. Wenn die gewünschte Funktion hervorgehoben ist, aktivieren Sie sie mit der Taste **(Menü)**. Wenn die gewünschte Funktion hervorgehoben ist, aktivieren Sie sie mit der Taste **(Menü)**.
- 3) Ändern Sie die Einstellungen der gewählten Funktion mit< oder >. Mit diesen Tasten können Sie auch eine weitere Funktion im Untermenü ansteuern. Mit  $\overline{+1}$  beenden Sie das Menü. Falls Sie die Einstellungen einer weiteren Funktion ändern möchten, wiederholen Sie Schritt 2-3.
- 4) OSD-Sperrfunktion: Zum Sperren des OSD drücken Sie bei ausgeschaltetem Monitor die Taste **(Menü)** und halten Sie sie gedrückt; danach schalten Sie mit der Taste Ein/Aus den Monitor ein. Wenn Sie die Sperrung des OSD aufheben möchten, drücken Sie bei ausgeschaltetem Monitor die Taste **(Menü)** und halten Sie sie gedrückt; danach drücken Sie erneut diese Taste zum Einschalten des Monitors.

#### Hinweise:

- 1) Wenn das Gerät nur einen Signaleingang besitzt, ist die Funktion "Input Select" (Eingang auswählen) deaktiviert.
- 2) Ökomodi (außer Standardmodus), DCR, DCB-Modus und Bildoptimierung; von diesen vier Status wird nur einer Unterstützt.

### <span id="page-25-0"></span>Luminanz

**G2460PF**

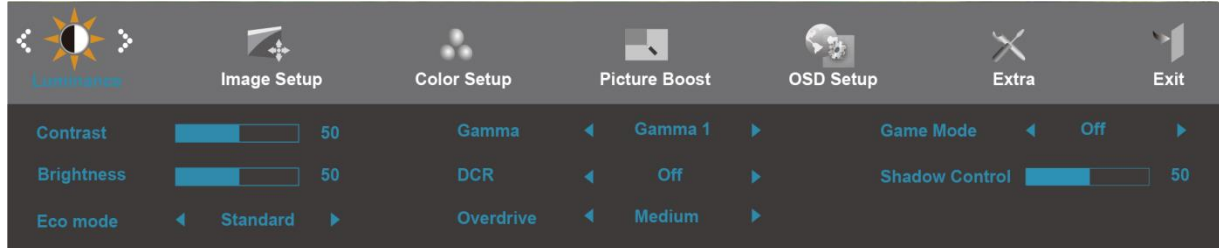

#### **G2460FQ**

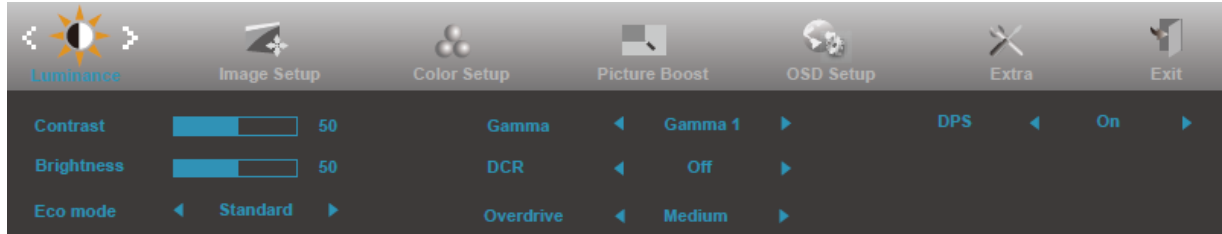

#### **G2460PQU**

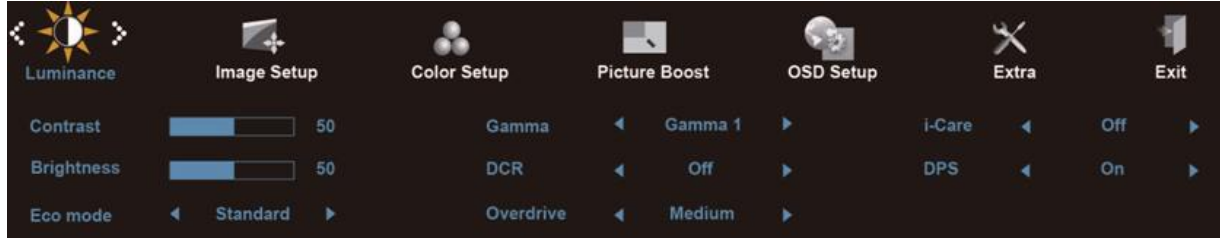

- 1. Drücken Sie zum Aufrufen des Menüs **(Menü).**
- 2. Wählen Sie mit< oder >das Element (Luminanz),drücken Sie zum Aufrufen **IIII**.
- 3. Wählen Sie mit< oder >die gewünschte Option des Untermenüs, drücken Sie zum Aufrufen **....**
- 4. Drücken Sie zum Anpassen< oder >.
- 5. Drücken Sie zum Verlassen  $\overline{++}$ .

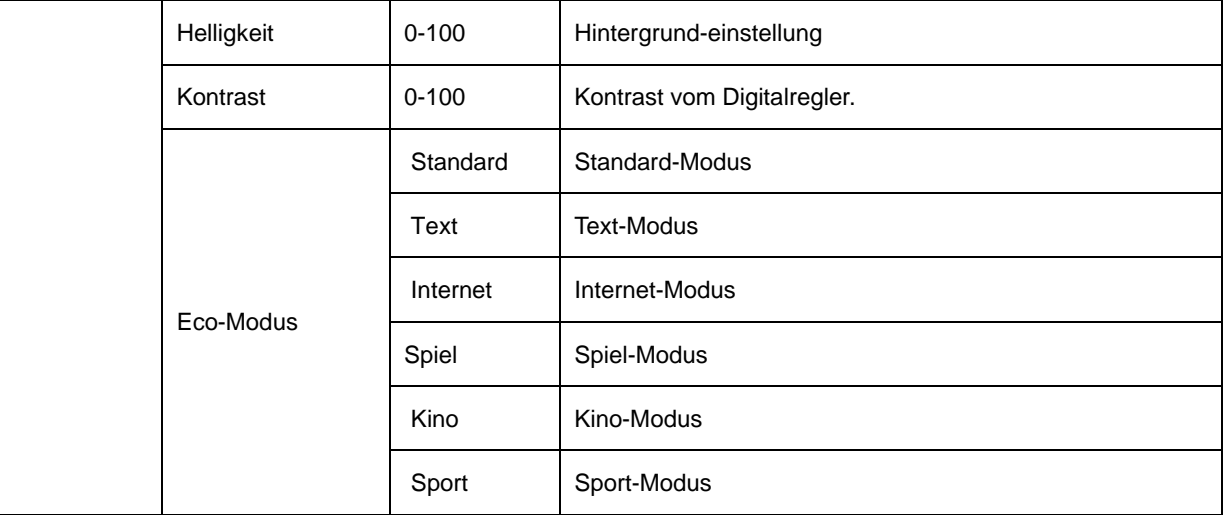

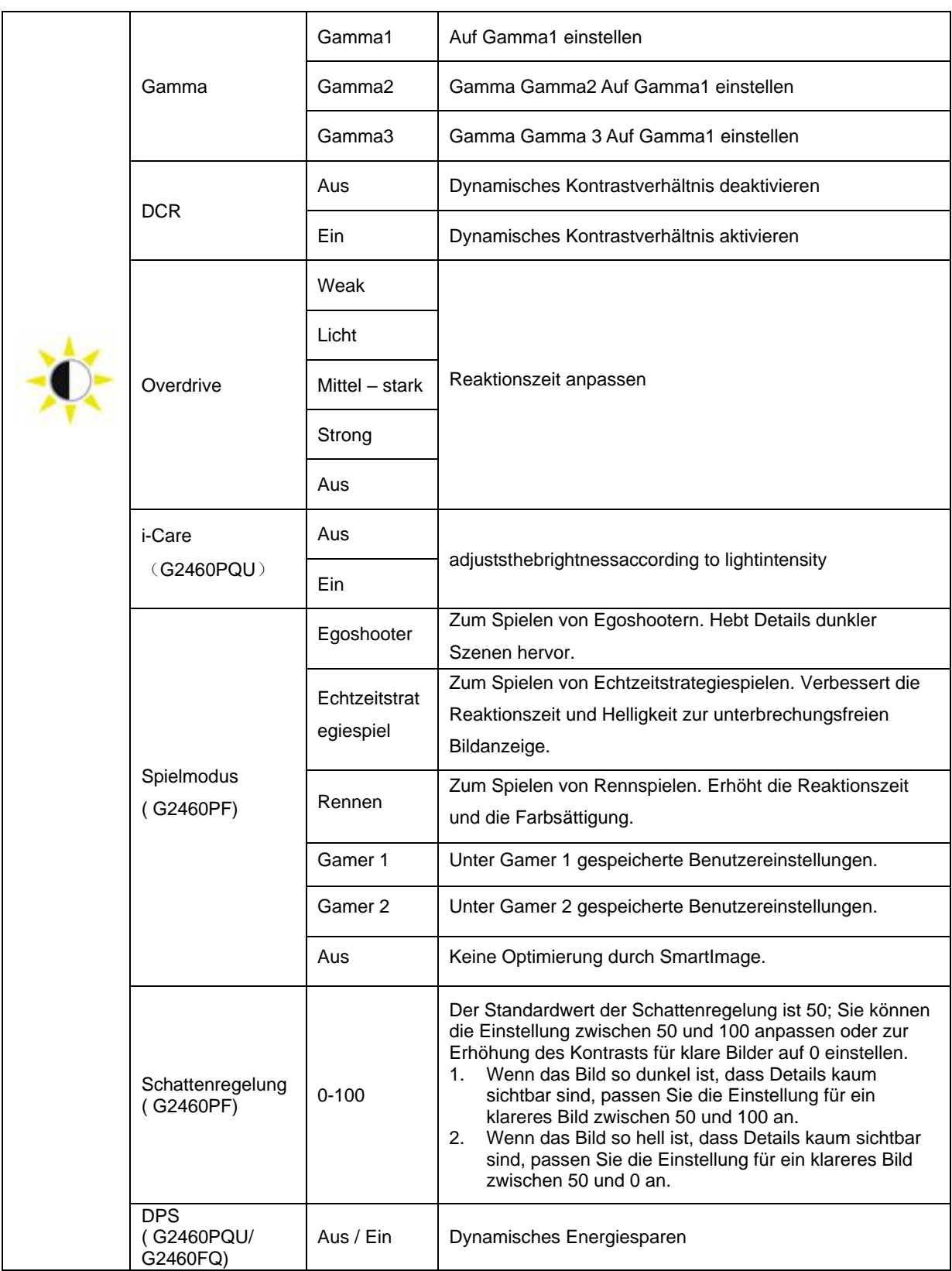

### <span id="page-27-0"></span>**Bild-Setup**

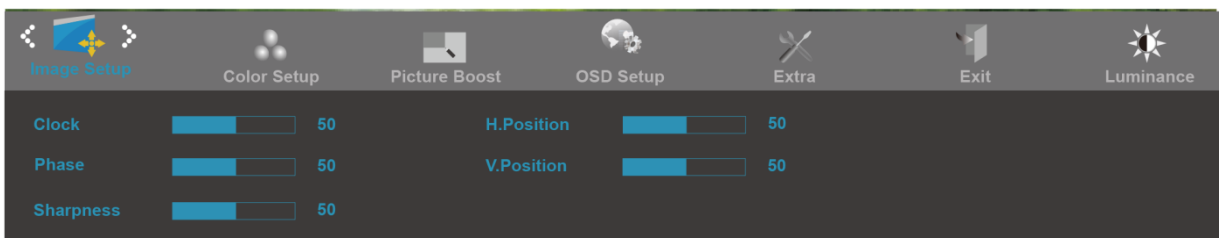

- 1. Drücken Sie zum Aufrufen des Menüs **(Menü).**
- 2. Wählen Sie mit< oder >das Element (Bild-Setup),drücken Sie zum Aufrufen **IIII**.
- 3. Wählen Sie mit< oder >die gewünschte Option des Untermenüs, drücken Sie zum Aufrufen ...
- 4. Drücken Sie zum Anpassen< oder >.
- 5. Drücken Sie zum Verlassen  $\overline{+ +}$ .

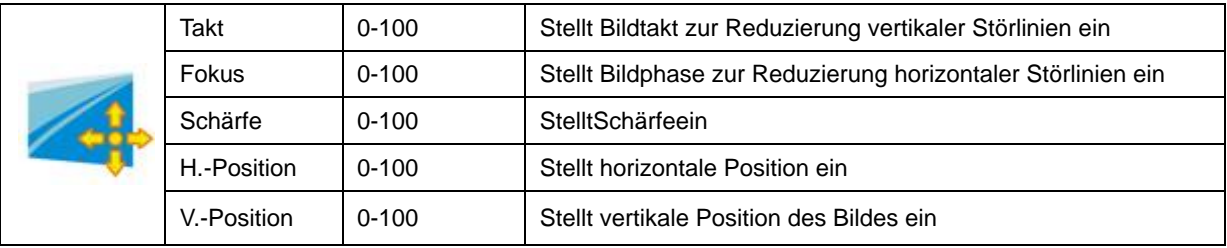

### <span id="page-28-0"></span>**Farbtemp**

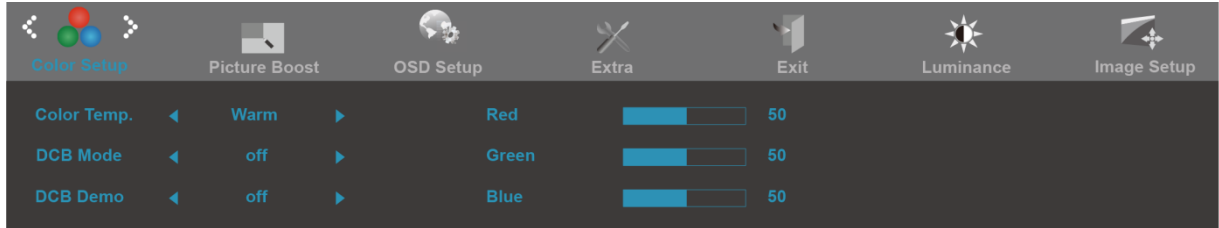

- 1. Drücken Sie zum Aufrufen des Menüs **(MD** (Menü).
- 2. Wählen Sie mit< oder >das Element (Farbtemp),drücken Sie zum Aufrufen **IIII**.
- 3. Wählen Sie mit< oder >die gewünschte Option des Untermenüs, drücken Sie zum Aufrufen ...
- 4. Drücken Sie zum Anpassen< oder >.
- 5. Drücken Sie zum Verlassen  $\overline{+1}$ .

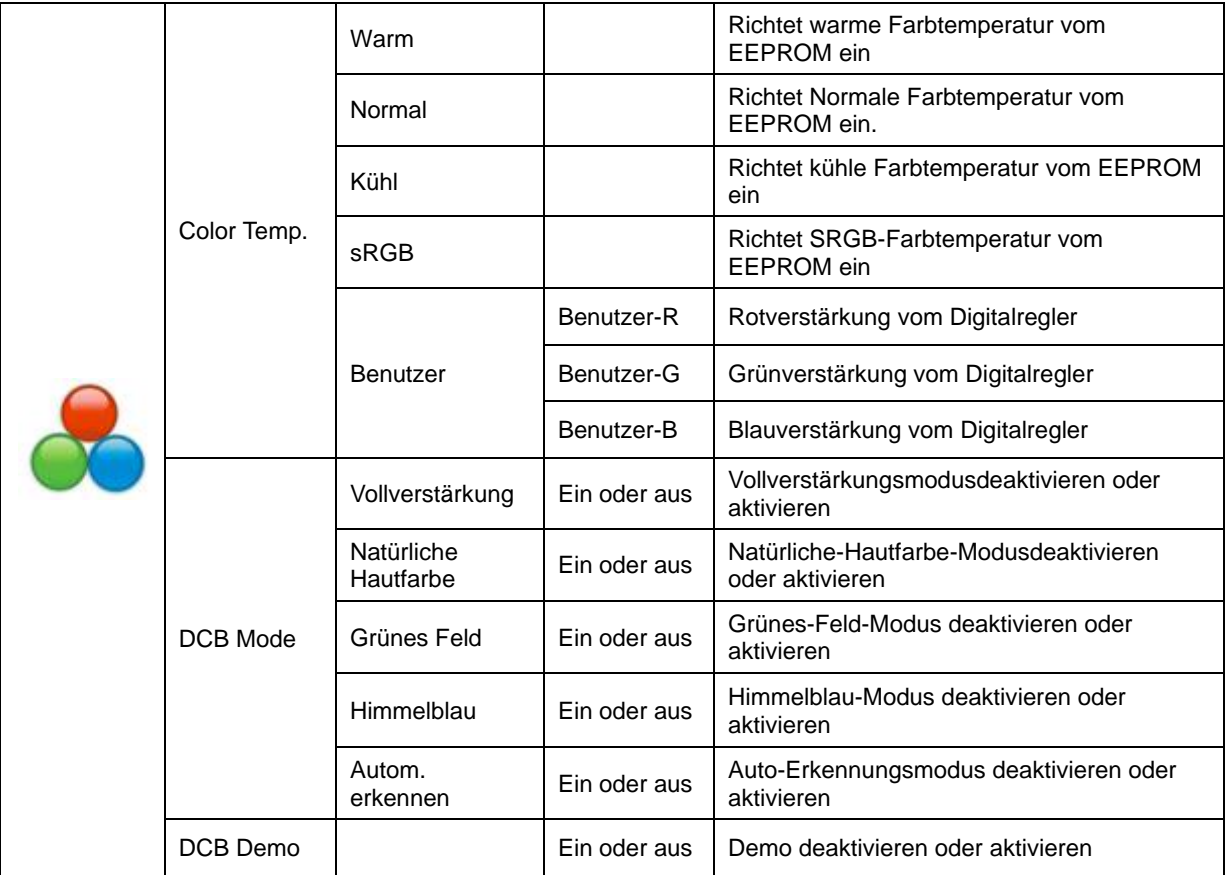

### <span id="page-29-0"></span>**Bildverstärkung**

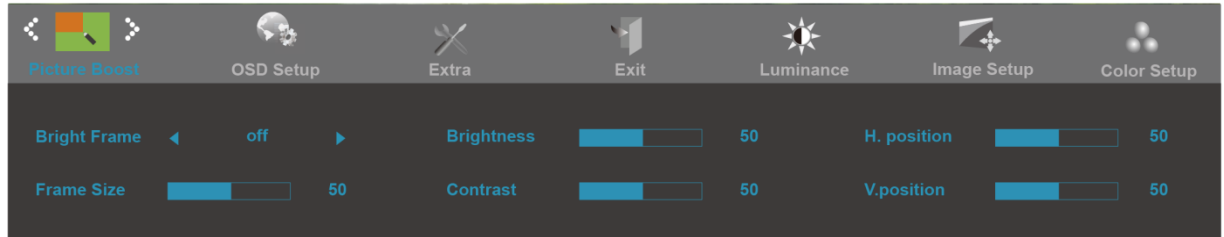

- 1. Drücken Sie zum Aufrufen des Menüs **(Menü).**
- 2. Wählen Sie mit< oder >das Element (Bildverstärkung),drücken Sie zum Aufrufen **IIII**.
- 3. Wählen Sie mit< oder >die gewünschte Option des Untermenüs, drücken Sie zum Aufrufen ...
- 4. Drücken Sie zum Anpassen< oder >.
- 5. Drücken Sie zum Verlassen  $\overline{++}$ .

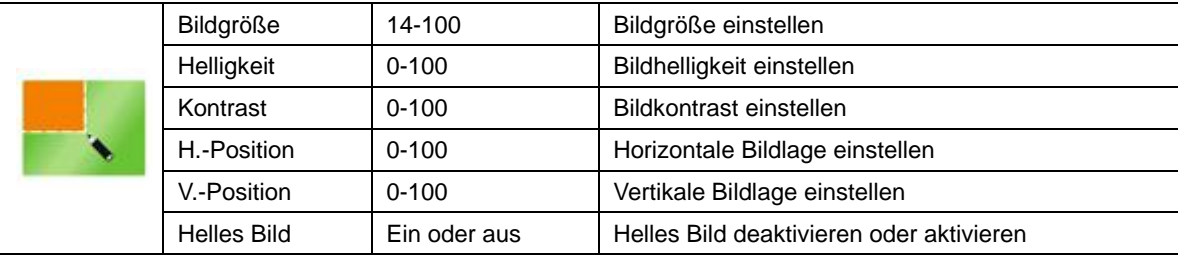

#### **Hinweis:**

Helligkeit, Kontrast und Position des hellen Rahmens zur Steigerung des visuellen Erlebnisses anpassen.

### <span id="page-30-0"></span>**OSD-Konfiguration**

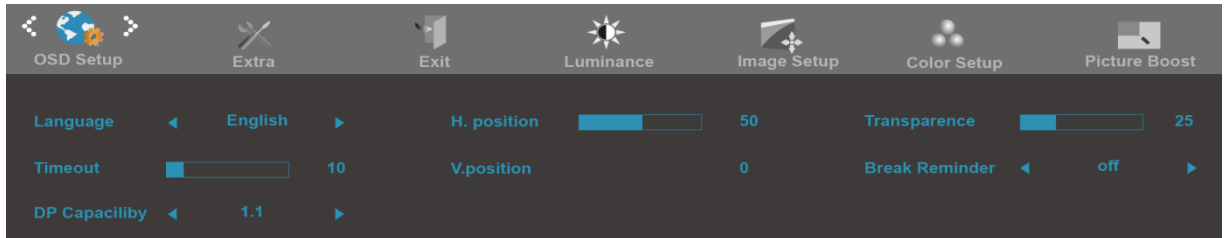

- 1. Drücken Sie zum Aufrufen des Menüs **(Menü).**
- 2. Wählen Sie mit< oder >das Element (OSD-Konfiguration),drücken Sie zum Aufrufen  $\Box$
- 3. Wählen Sie mit< oder >die gewünschte Option des Untermenüs, drücken Sie zum Aufrufen ...
- 4. Drücken Sie zum Anpassen< oder >.
- 5. Drücken Sie zum Verlassen  $\overline{+1}$ .

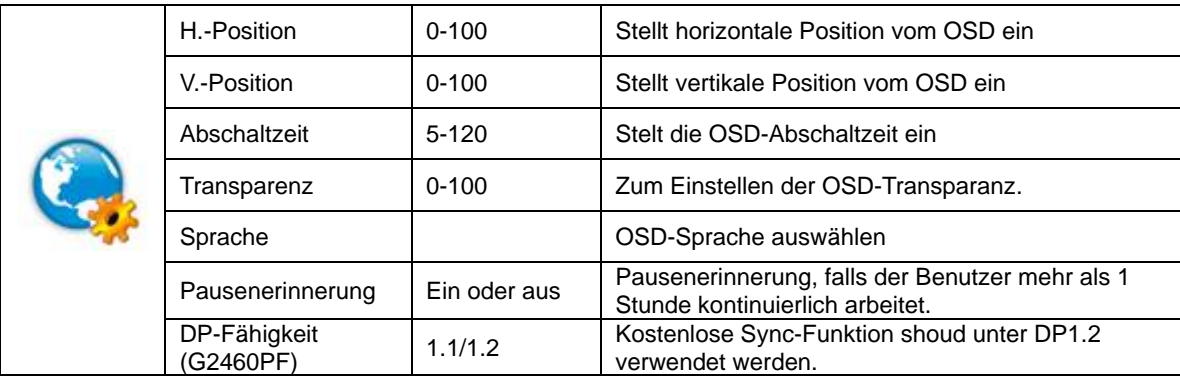

### <span id="page-31-0"></span>**Weitere Funktionen**

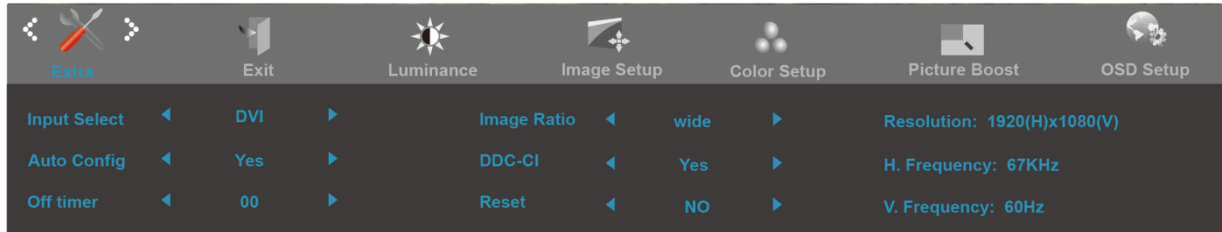

- 1. Drücken Sie zum Aufrufen des Menüs  $\Box$ (Menü).
- 2. Wählen Sie mit< oder >das Element (Weitere Funktionen),drücken Sie zum Aufrufen **IIII**.
- 3. Wählen Sie mit< oder >die gewünschte Option des Untermenüs, drücken Sie zum Aufrufen
- 4. Drücken Sie zum Anpassen< oder >.
- 5. Drücken Sie zum Verlassen  $\overline{++}$ .

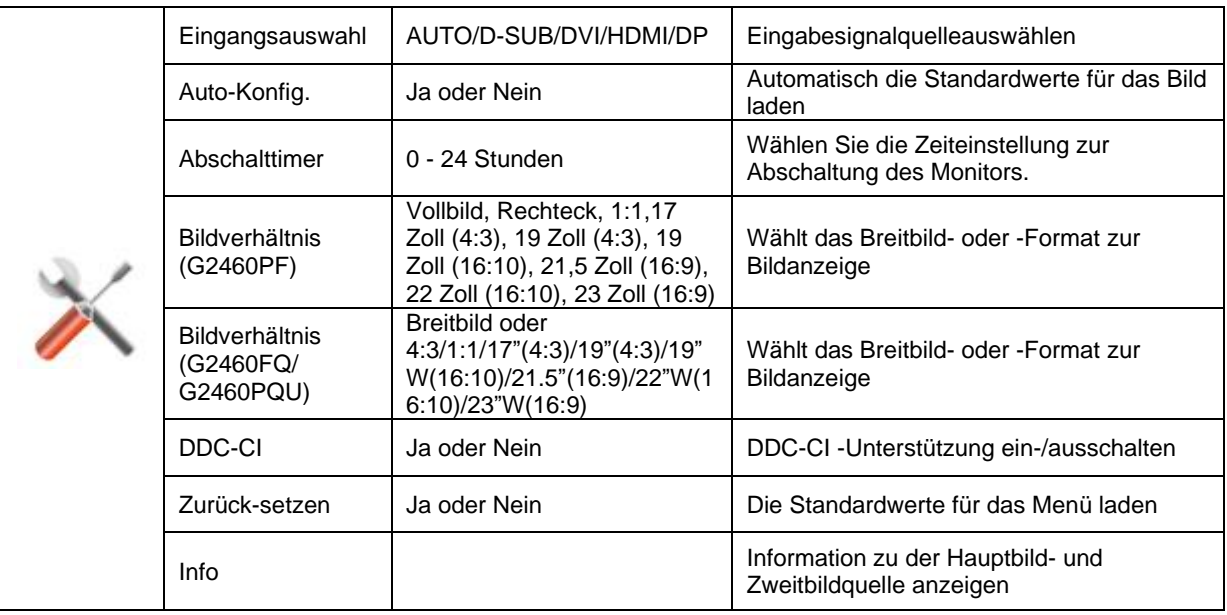

### <span id="page-32-0"></span>**Beenden**

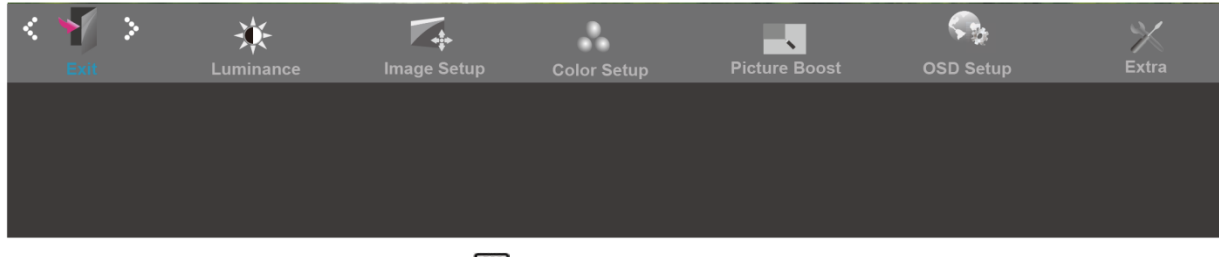

- 1. Drücken Sie zum Aufrufen des Menüs **(MD** (Menü).
- 2. Wählen Sie mit< oder >das Element (Beenden),drücken Sie zum Aufrufen **IIII**.
- 3. Drücken Sie zum Verlassen  $\overline{+1}$ .

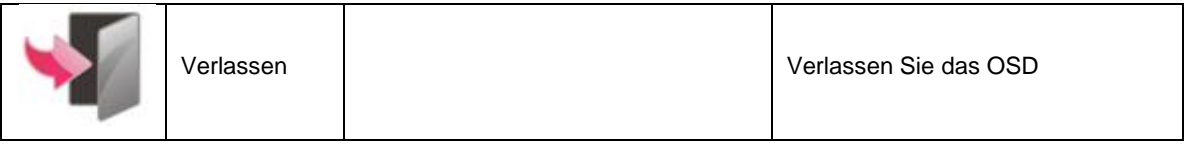

### <span id="page-32-1"></span>**LED-Anzeigen**

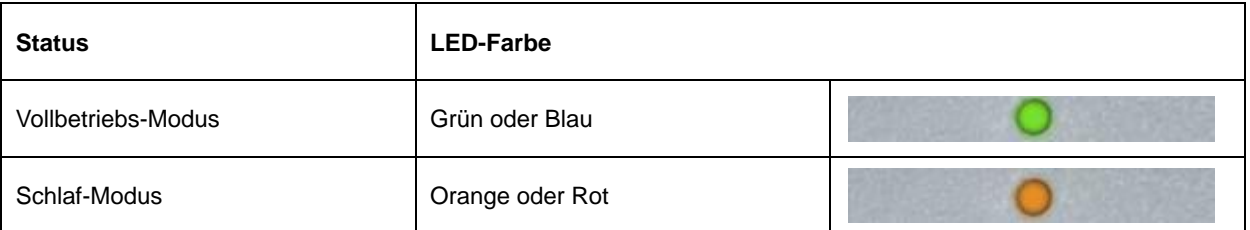

## <span id="page-33-0"></span>**Treiber**

### <span id="page-33-1"></span>**Monitortreiber**

### <span id="page-33-2"></span>**Windows 10**

- Windows® 10 starten
- Rechtsklicken Sie auf Start.
- Klicken Sie auf **"Systemsteuerung".**

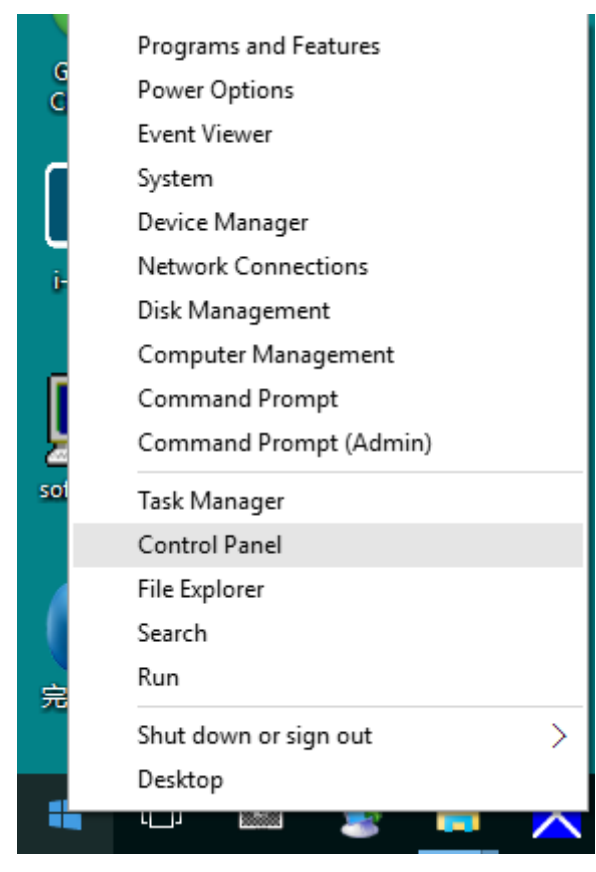

• Klicken Sie auf das "Anzeige"-Symbol.

 $\begin{array}{ccccc} \sim & \bullet & \bullet & \times \\ & & \\ \sim & \bullet & \end{array}$ 

View by: Large icons

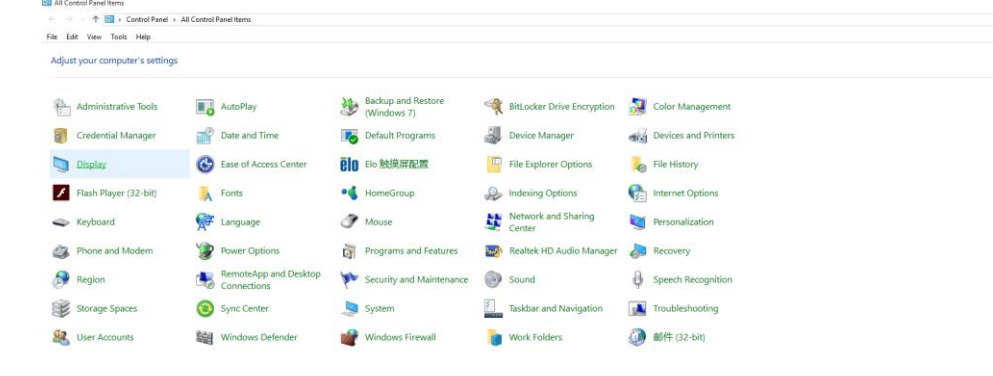

• Klicken Sie auf die "Anzeigeeinstellungen ändern"-Schaltfläche.

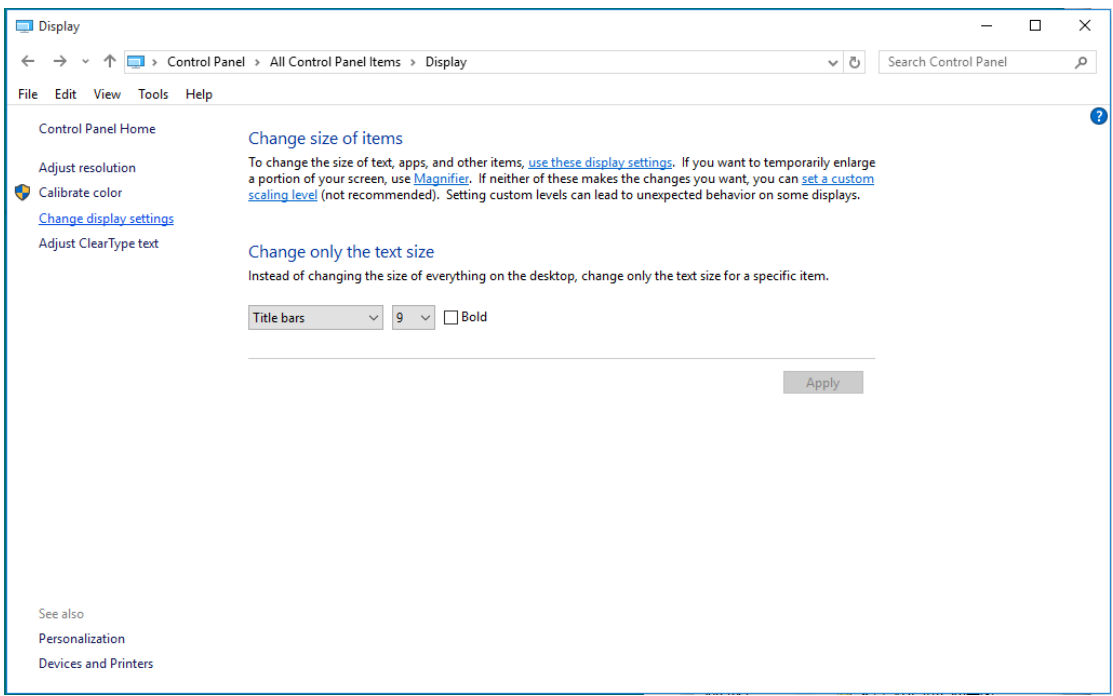

• Klicken Sie auf die "Erweiterte Einstellungen"-Schaltfläche.

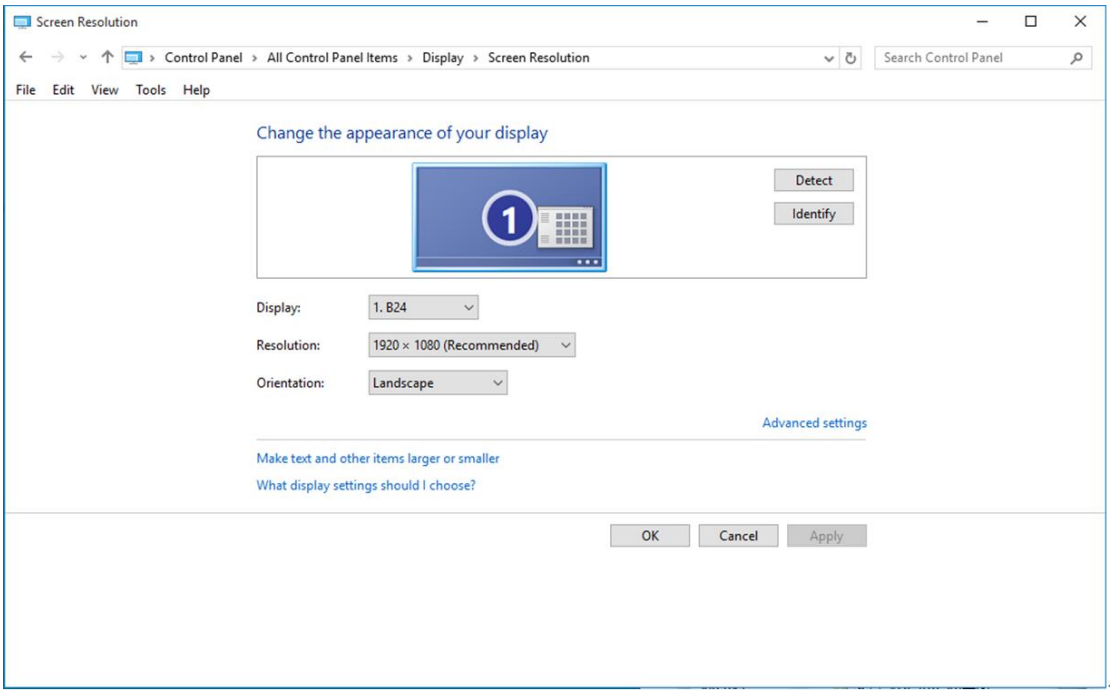

• Klicken Sie auf das **"Monitor"**-Register und anschließend auf die **"Eigenschaften"**-Schaltfläche.

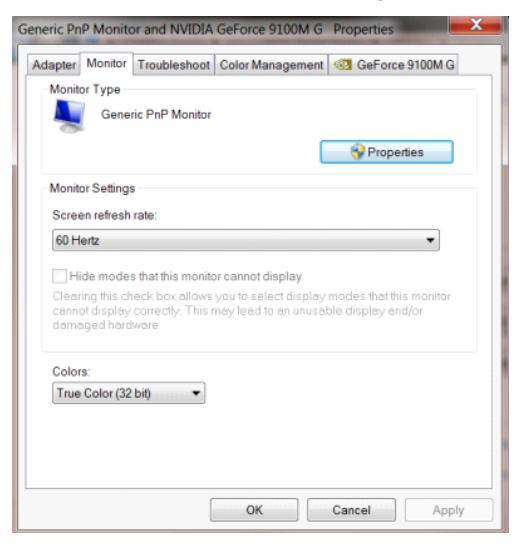

• Klicken Sie auf das "Treiber"-Register.

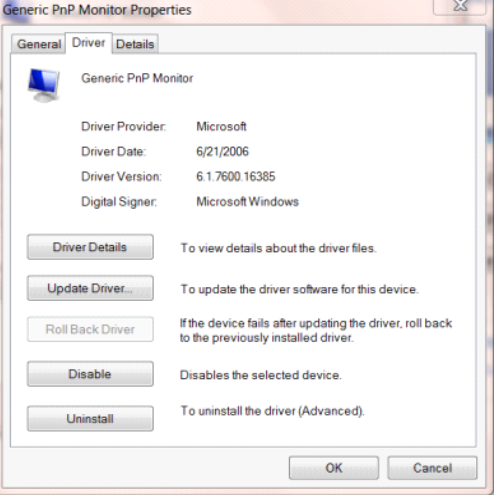

• Öffnen Sie das Fenster **"Treibersoftware aktualisieren - PnP-Monitor (Standard)"**, indem Sie auf **"Treiber** 

aktualisieren..." klicken Sie dann auf "Auf dem Computer nach Treibersoftware suchen".

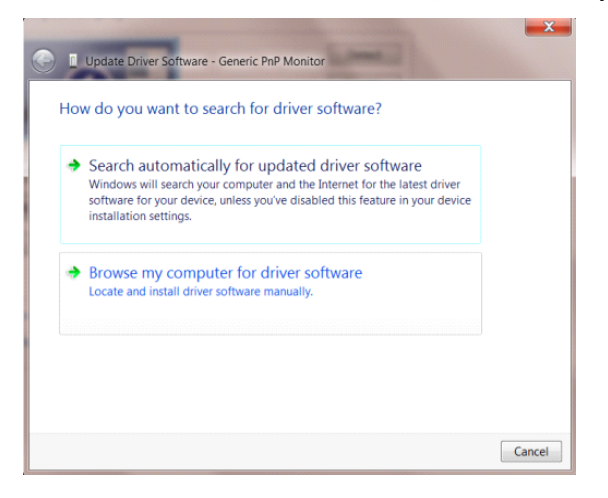

• Wählen Sie **"Aus einer Liste von Gerätetreibern auf dem Computer auswählen"**.

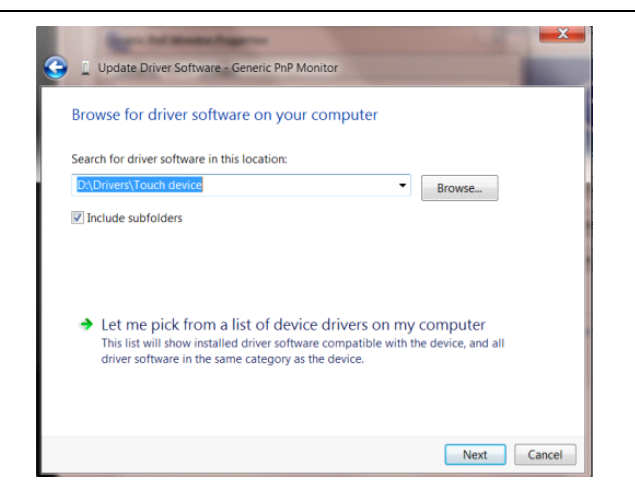

• Klicken Sie auf die **"Datenträger"**-Schaltfläche. Klicken Sie auf **"Durchsuchen"** und navigieren Sie zu folgendem Verzeichnis:

X:\Driver\module name (wobei X der Laufwerksbuchstabe des CD-Laufwerks ist).

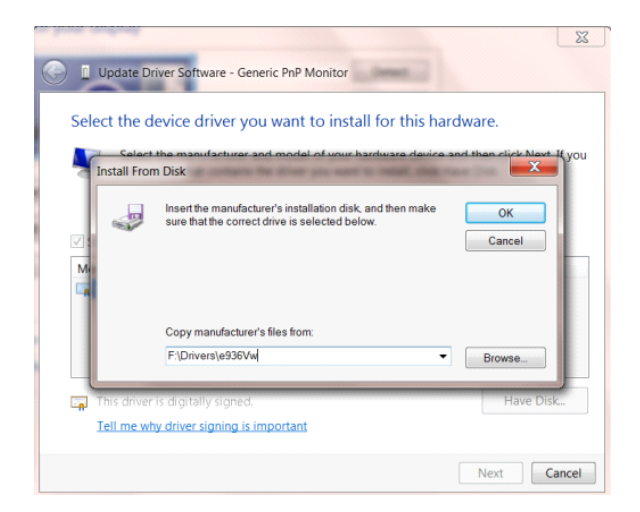

- Wählen Sie die Datei **"xxx.inf"** und klicken Sie auf **"Öffnen"**. Klicken Sie auf die **"OK"**-Schaltfläche.
- Wählen Sie Ihr Monitormodell, klicken Sie auf **"Weiter"**. Die Dateien werden von der CD auf Ihre Festplatte kopiert.
- Schließen Sie alle offenen Fenster, entnehmen Sie die CD.
- Starten Sie das System neu. Das System wählt automatisch die maximale Bildwiederholfrequenz und entsprechende Farbanpassungsprofile.

### <span id="page-37-0"></span>**Windows 8**

- Windows® 8 starten
- Rechtsklicken Sie, klicken Sie dann unten rechts im Bildschirm auf **Alle Apps**.

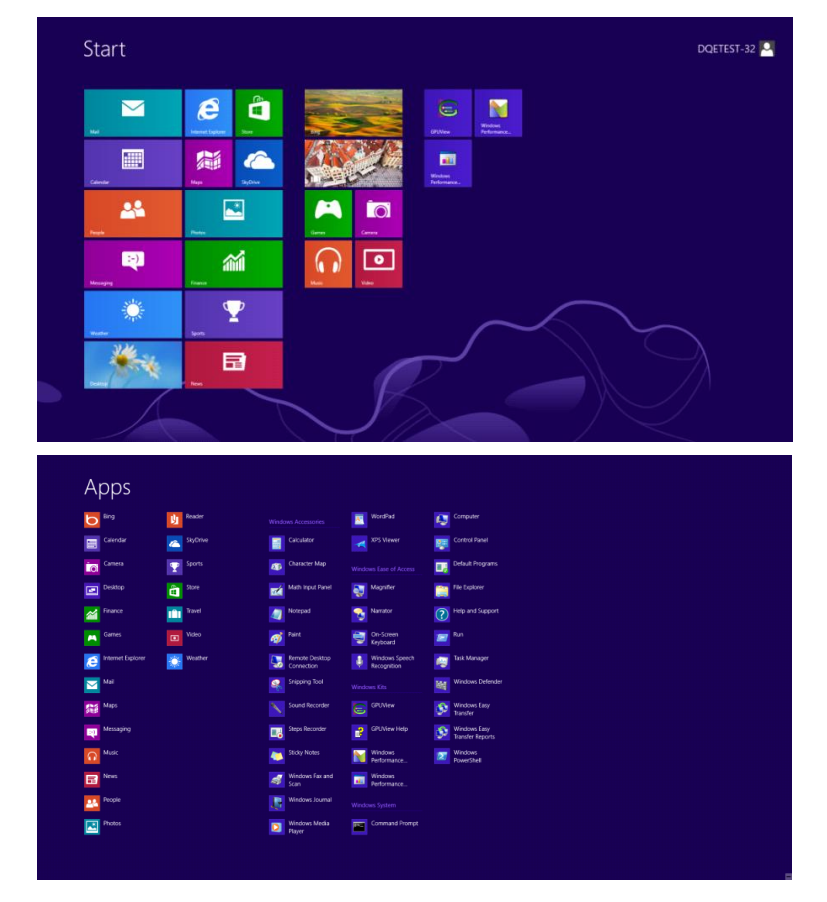

- Klicken Sie auf das "Systemsteuerung"-Symbol.
- Stellen Sie **"Anzeige"** auf **""Große Symbole"** oder **"Kleine Symbole"** ein.

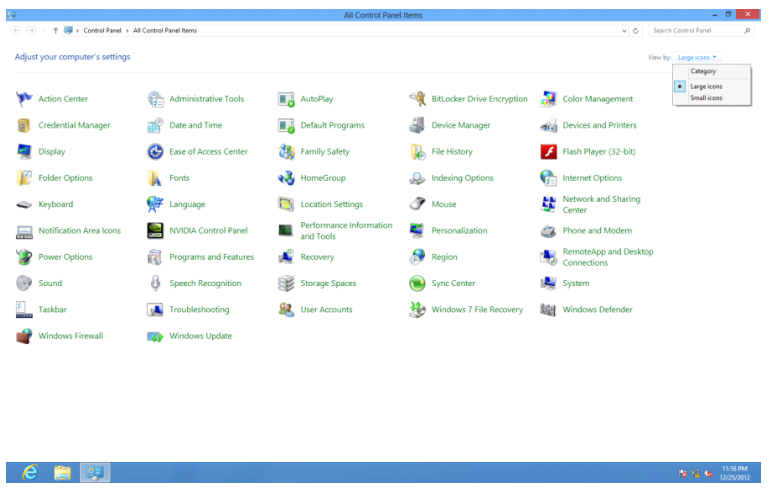

• Klicken Sie auf das "Anzeige"-Symbol.

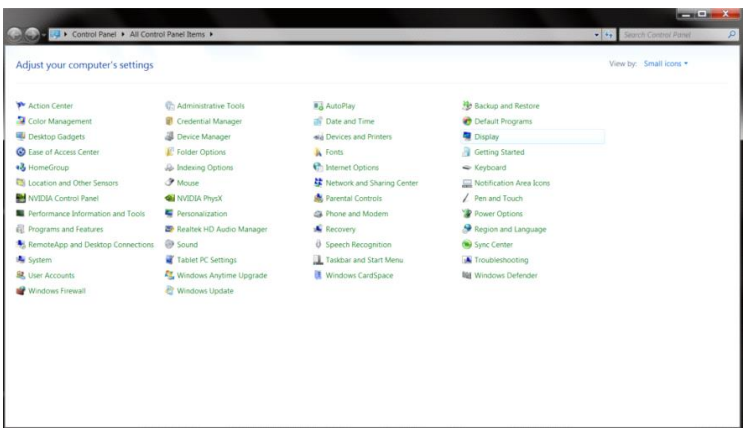

• Klicken Sie auf die **"Anzeigeeinstellungen ändern"**-Schaltfläche.

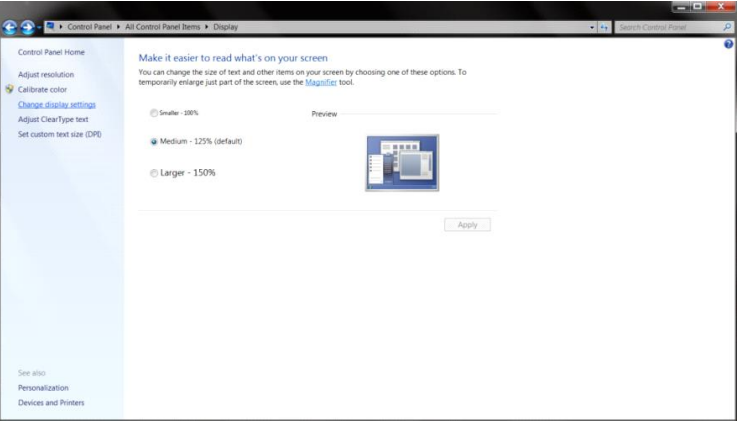

• Klicken Sie auf die **"Erweiterte Einstellungen"**-Schaltfläche**.**

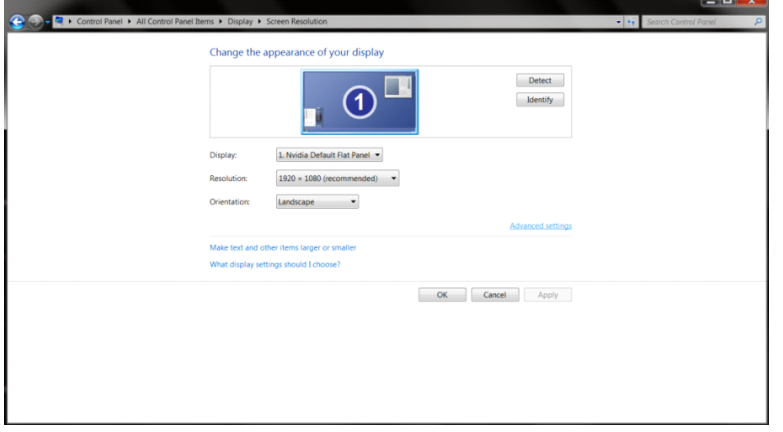

• Klicken Sie auf das **"Monitor"**-Register und anschließend auf die **"Eigenschaften"**-Schaltfläche.

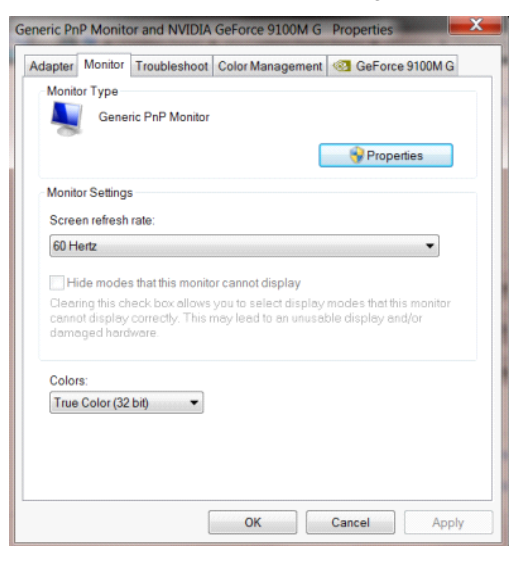

• Klicken Sie auf das "Treiber"-Register.

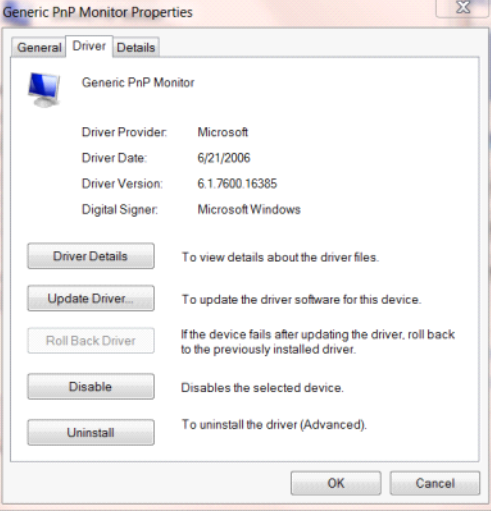

• Öffnen Sie das Fenster **"Treibersoftware aktualisieren - PnP-Monitor (Standard)"**, indem Sie auf **"Treiber** 

aktualisieren..." klicken Sie dann auf die "Auf dem Computer nach Treibersoftware

**suchen"**-Schaltfläche.

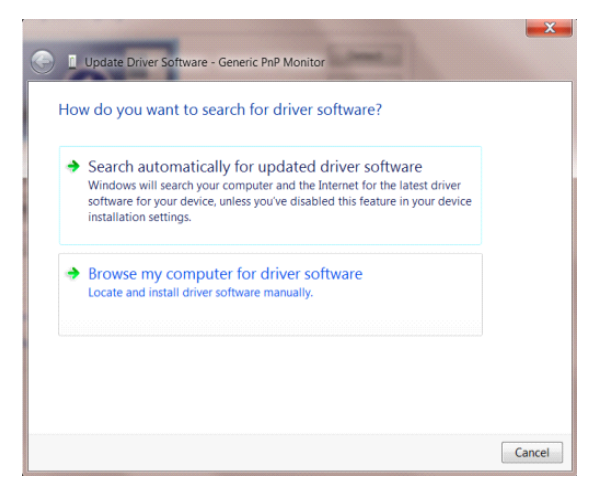

• Wählen Sie **"Aus einer Liste von Gerätetreibern auf dem Computer auswählen"**.

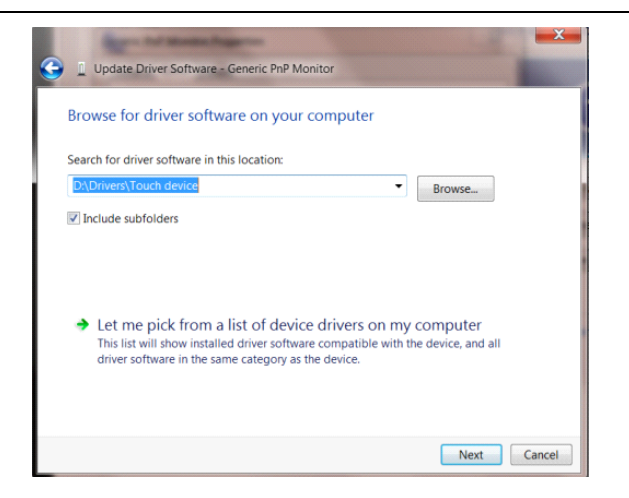

• Klicken Sie auf die **"Datenträger"**-Schaltfläche. Klicken Sie auf **"Durchsuchen"** und navigieren Sie zu folgendem Verzeichnis:

X:\Driver\module name (wobei X der Laufwerksbuchstabe des CD-Laufwerks ist).

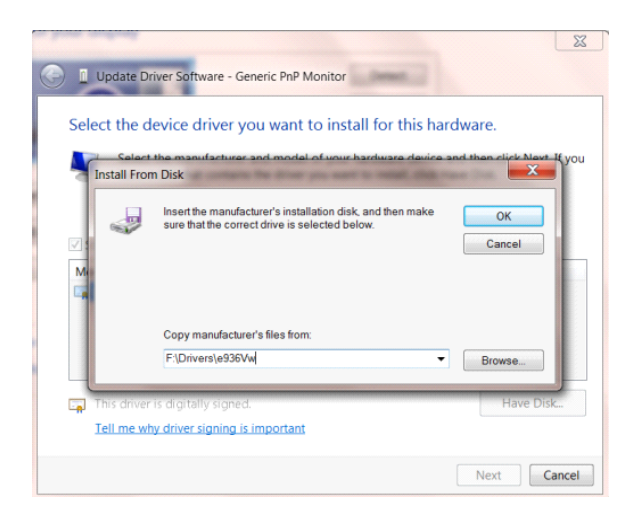

- Wählen Sie die Datei **"xxx.inf"** und klicken Sie auf **"Öffnen"**. Klicken Sie auf die **"OK"**-Schaltfläche.
- Wählen Sie Ihr Monitormodell, klicken Sie auf **"Weiter"**. Die Dateien werden von der CD auf Ihre Festplatte kopiert.
- Schließen Sie alle offenen Fenster, entnehmen Sie die CD.
- Starten Sie das System neu. Das System wählt automatisch die maximale Bildwiederholfrequenz und entsprechende Farbanpassungsprofile.

#### <span id="page-41-0"></span>**Windows 7**

- Windows® 7 starten
- Klicken Sie auf "Start" und dann auf "Systemsteuerung".

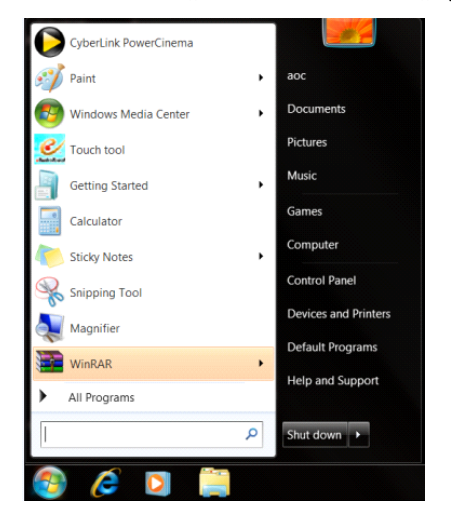

• Klicken Sie auf das "Anzeige"-Symbol.

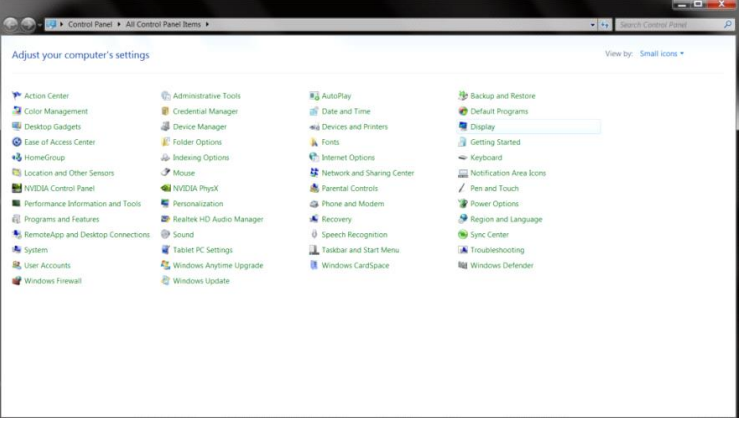

• Klicken Sie auf die **"Anzeigeeinstellungen ändern"**-Schaltfläche.

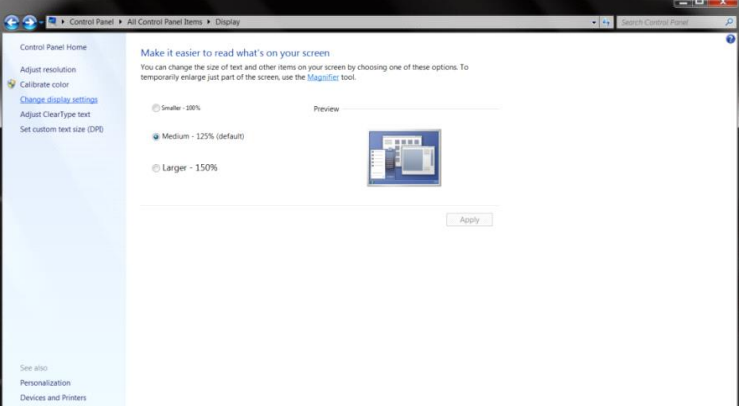

• Klicken Sie auf die **"Erweiterte Einstellungen"**-Schaltfläche.

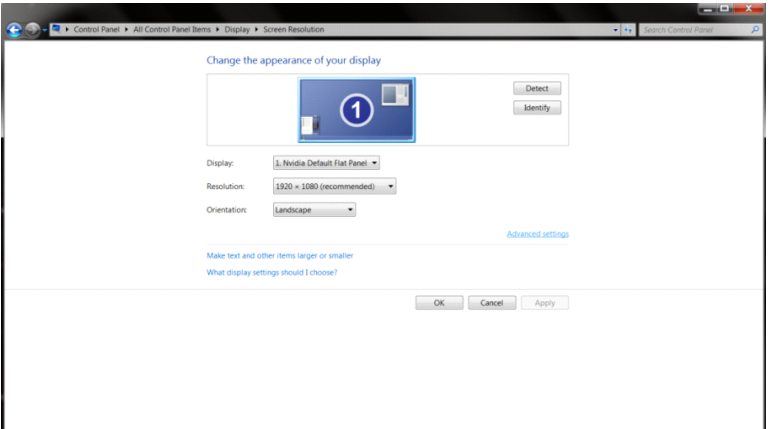

• Klicken Sie auf das "Monitor"-Register und anschließend auf die "Eigenschaften"-Schaltfläche.

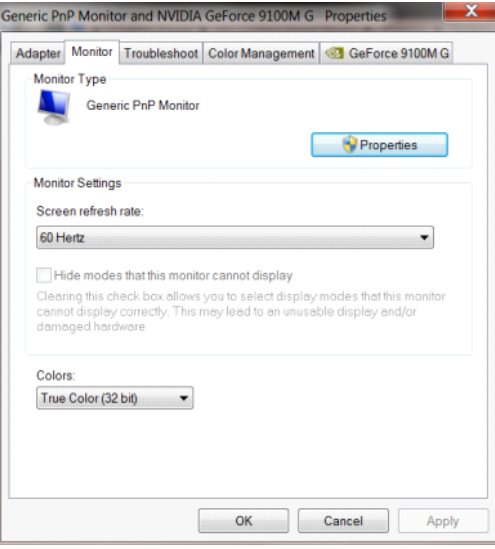

• Klicken Sie auf das "Treiber"-Register.

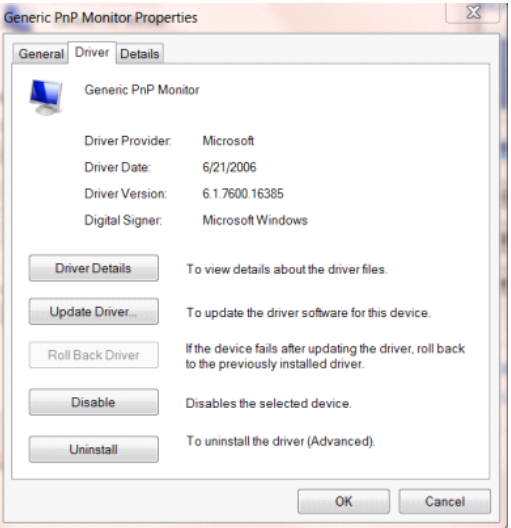

• Öffnen Sie das Fenster **"Treibersoftware aktualisieren - PnP-Monitor (Standard)"**, indem Sie auf **"Treiber**  aktualisieren..." klicken Sie dann auf "Auf dem Computer nach Treibersoftware suchen".

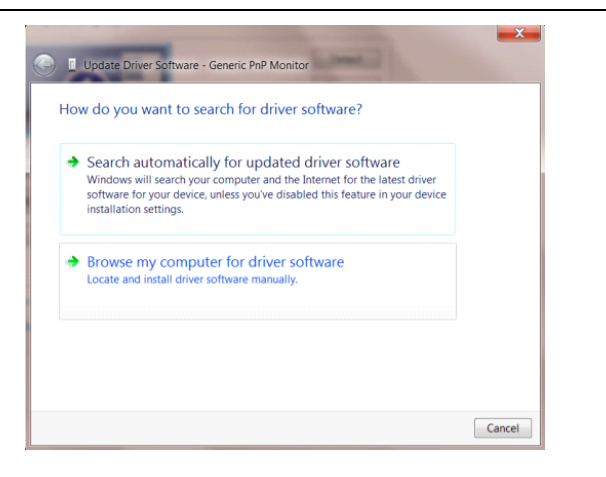

• Wählen Sie **"Aus einer Liste von Gerätetreibern auf dem Computer auswählen"**.

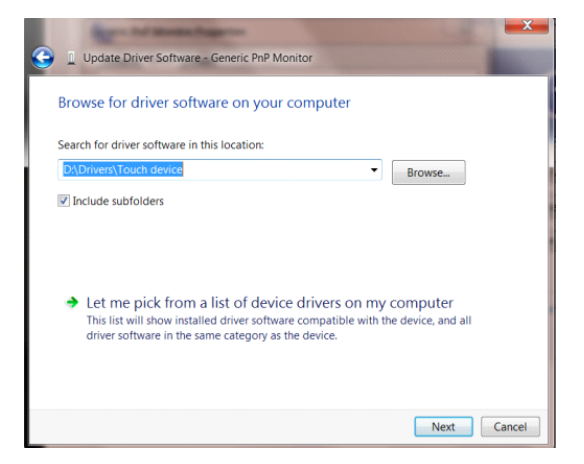

• Klicken Sie auf die **"Datenträger"**-Schaltfläche. Klicken Sie auf **"Durchsuchen"** und navigieren Sie zu

#### folgendem Verzeichnis:

X:\Driver\module name (wobei X der Laufwerksbuchstabe des CD-Laufwerks ist).

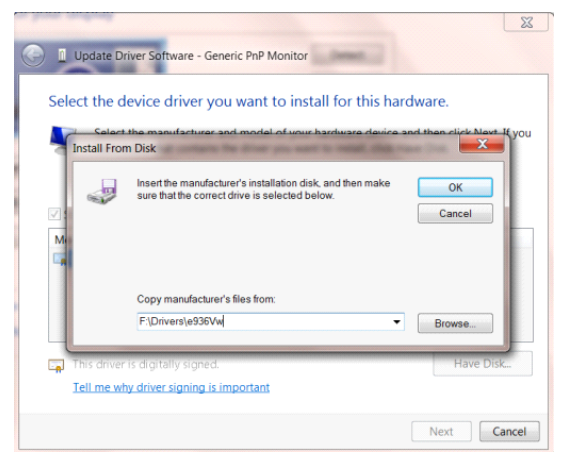

- Wählen Sie die Datei **"xxx.inf"** und klicken Sie auf **"Öffnen"**. Klicken Sie auf die **"OK"**-Schaltfläche.
- Wählen Sie Ihr Monitormodell, klicken Sie auf **"Weiter"**. Die Dateien werden von der CD auf Ihre Festplatte kopiert.
- Schließen Sie alle offenen Fenster, entnehmen Sie die CD.
- Starten Sie das System neu. Das System wählt automatisch die maximale Bildwiederholfrequenz und

entsprechende Farbanpassungsprofile.

### <span id="page-44-0"></span>**i-Menu**

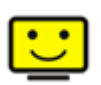

Willkommen bei der "i-Menu"-Software von AOC. i-Menu erleichtert Ihnen die Einstellung Ihres Monitors, indem Sie Einstellungen bequem am Bildschirm erledigen können, statt die OSD-Tasten des Monitors dazu benutzen zu müssen. Zum Einrichten der Software klicken Sie bitte hier. Führen Sie die Installation bitte anhand der Installationsanweisungen bis zum Ende aus. Von der Software unterstützte Betriebssysteme: Windows 8, Windows 7, Windows Vista, Windows XP.

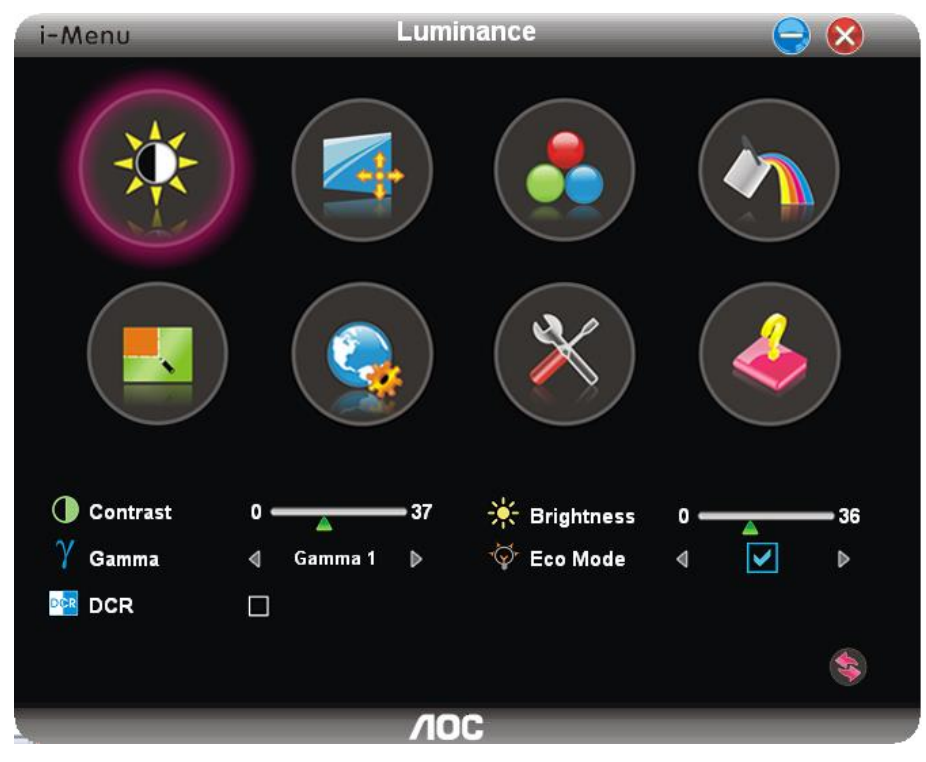

### <span id="page-45-0"></span>**e-Saver**

## aver

Viel Freude mit der Verwendung der Monitorenergieverwaltungssoftware AOC e-Saver! AOC e-Saver bietet intelligente Ausschaltfunktionen für Monitore an, damit Sie Ihren Monitor zeitgerecht ausschalten können, egal in welchem Zustand sich der PC befindet (eingeschaltet, ausgeschaltet, im Energiesparmodus oder Bildschirmschoner aktiviert). Sie können den Ausschaltzeitpunkt festlegen (siehe Beispiel unten). Klicken Sie bitte auf "driver/e-Saver/setup.exe", um die Installation der Software e-Saver zu starten. Folgen Sie den Anweisungen des Installationsassistenten, um die Installation zu vervollständigen.

Sie können jeweils für jeden PC-Zustand die gewünschte Zeit (in Minuten) aus dem Pulldown-Menü auswählen, damit der Monitor automatisch ausgeschaltet wird. Das abgebildete Beispiel hat die folgend Bedeutung:

- 1) Der Monitor wird nie ausgeschaltet, wenn der PC eingeschaltet ist.
- 2) Der Monitor wird automatisch nach 5 Minuten ausgeschaltet, nachdem der PC ausgeschaltet wurde.
- 3) Der Monitor wird automatisch nach 10 Minuten ausgeschaltet, nachdem der PC in den Energiesparmodus (Schlaf/Standby-Modus) gelangt ist.
- 4) Der Monitor wird automatisch nach 20 Minuten ausgeschaltet, nachdem der Bildsschirmschoner aktiviert wurde.

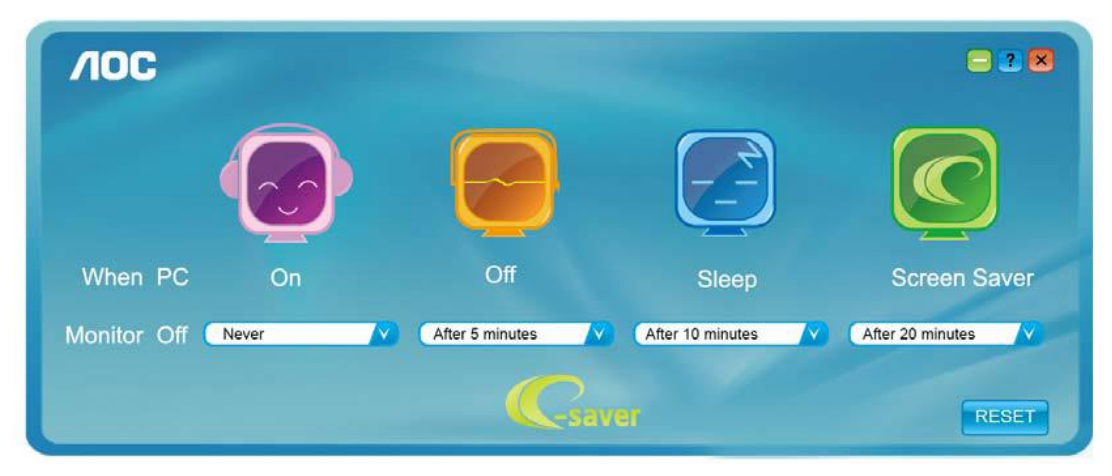

YDurch Klicken auf "RESET (Zurücksetzen)" laden Sie die Standardeinstellungen von e-Saver wie unten abgebildet.

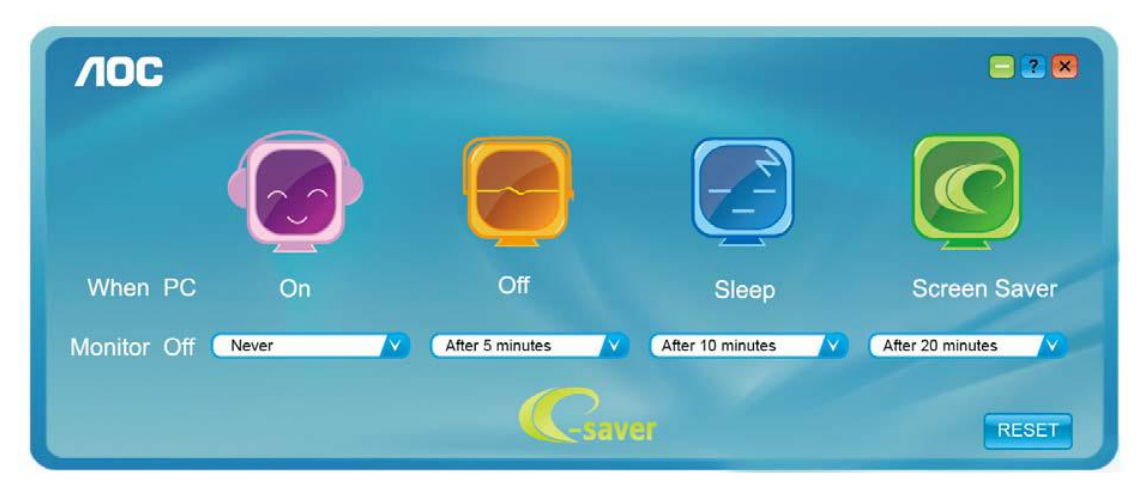

### <span id="page-46-0"></span>**Screen+**

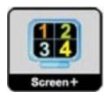

Willkommen bei der "Screen+"-Software von AOC. Bei Screen+ handelt es sich um Software für das Teilen des Desktop-Bildschirms in einzelne Bereiche für unterschiedliche Fenster. Sie brauchen lediglich ein Fenster in einen solchen Bereich zu ziehen, damit Sie darauf zugreifen können. Die Software unterstützt die Anzeige des Inhalts mehrerer physikalischer Bildschirme auf einem Monitor, eine beträchtliche Arbeitserleichterung. Die Installation erfolgt über das Screen+-Installationsprogramm.Von der Software unterstützte Betriebssysteme: Windows 8, Windows 7, Windows Vista, Windows XP.

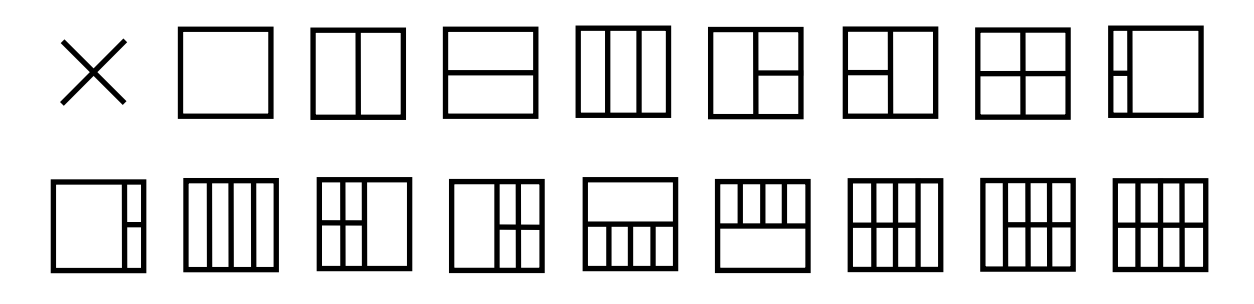

## <span id="page-47-0"></span>**Fehlersuche**

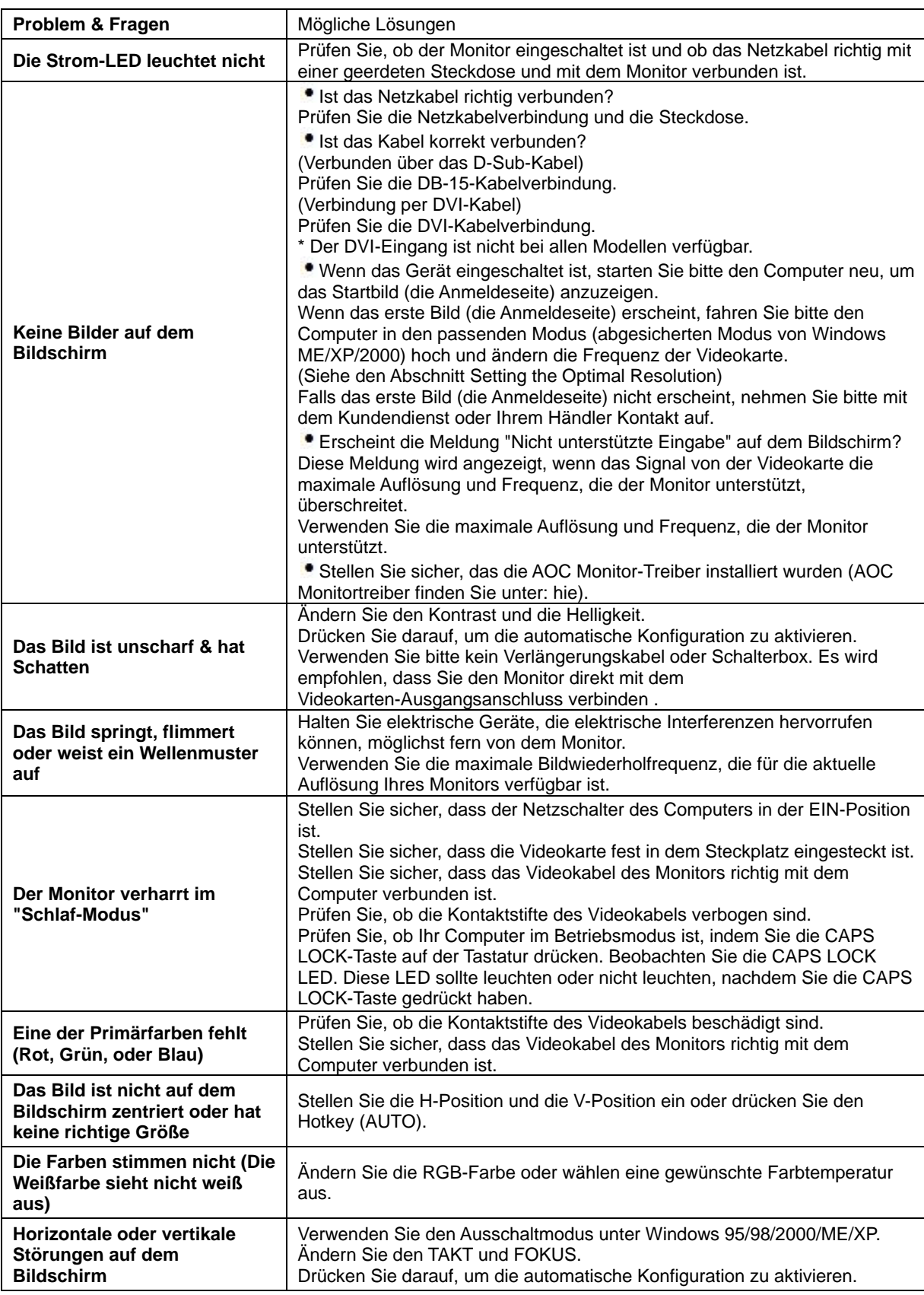

## <span id="page-48-0"></span>**Spezifikationen**

### <span id="page-48-1"></span>**G2460PF Allgemeine technische Daten**

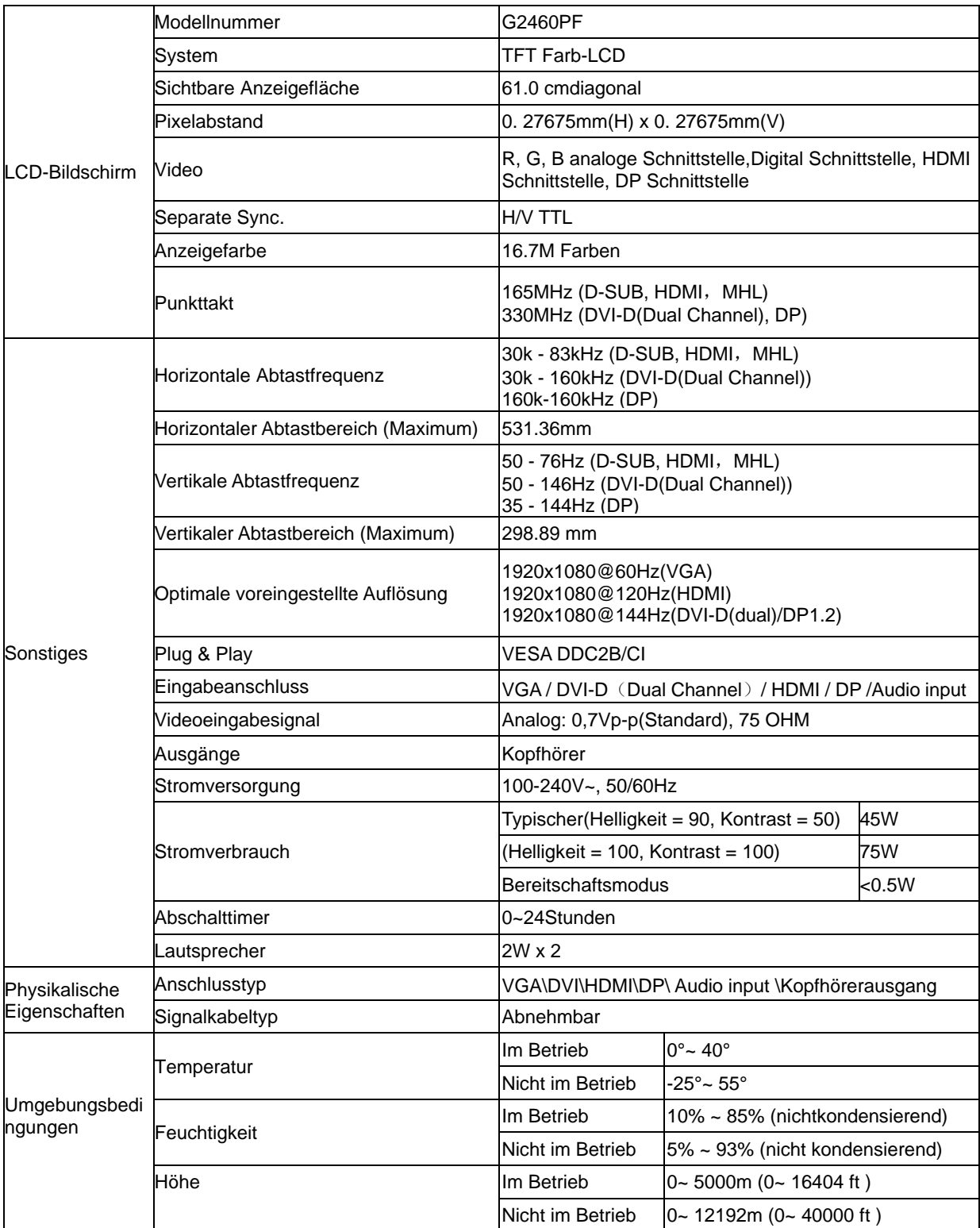

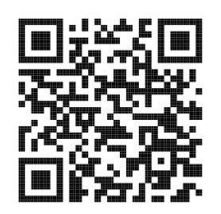

### <span id="page-49-0"></span>**G2460PQU Allgemeine technische Daten**

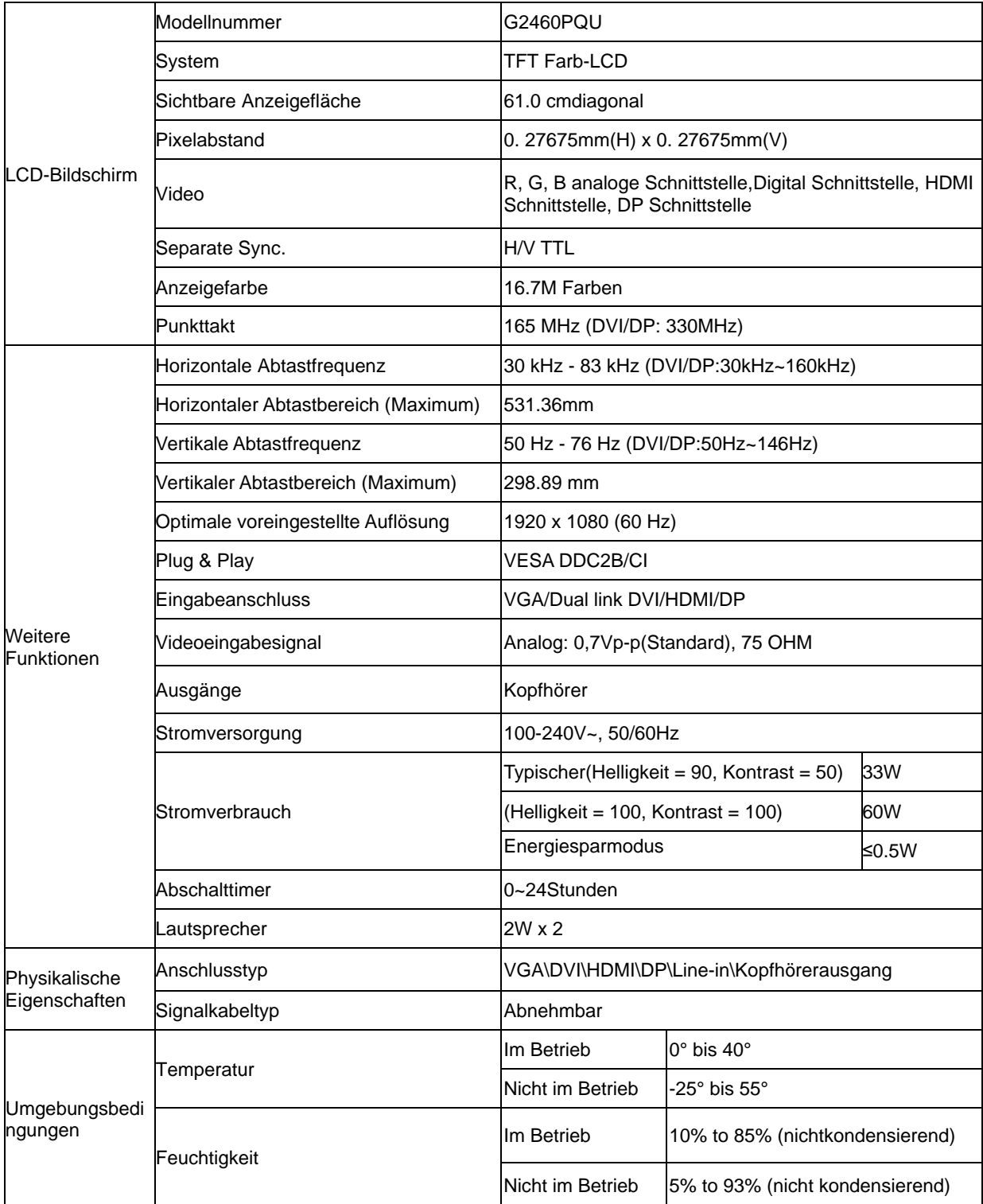

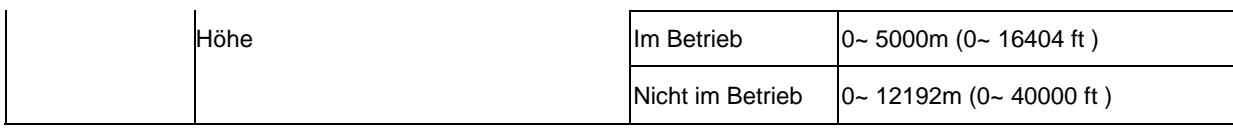

### <span id="page-50-0"></span>**G2460FQ Allgemeine technische Daten**

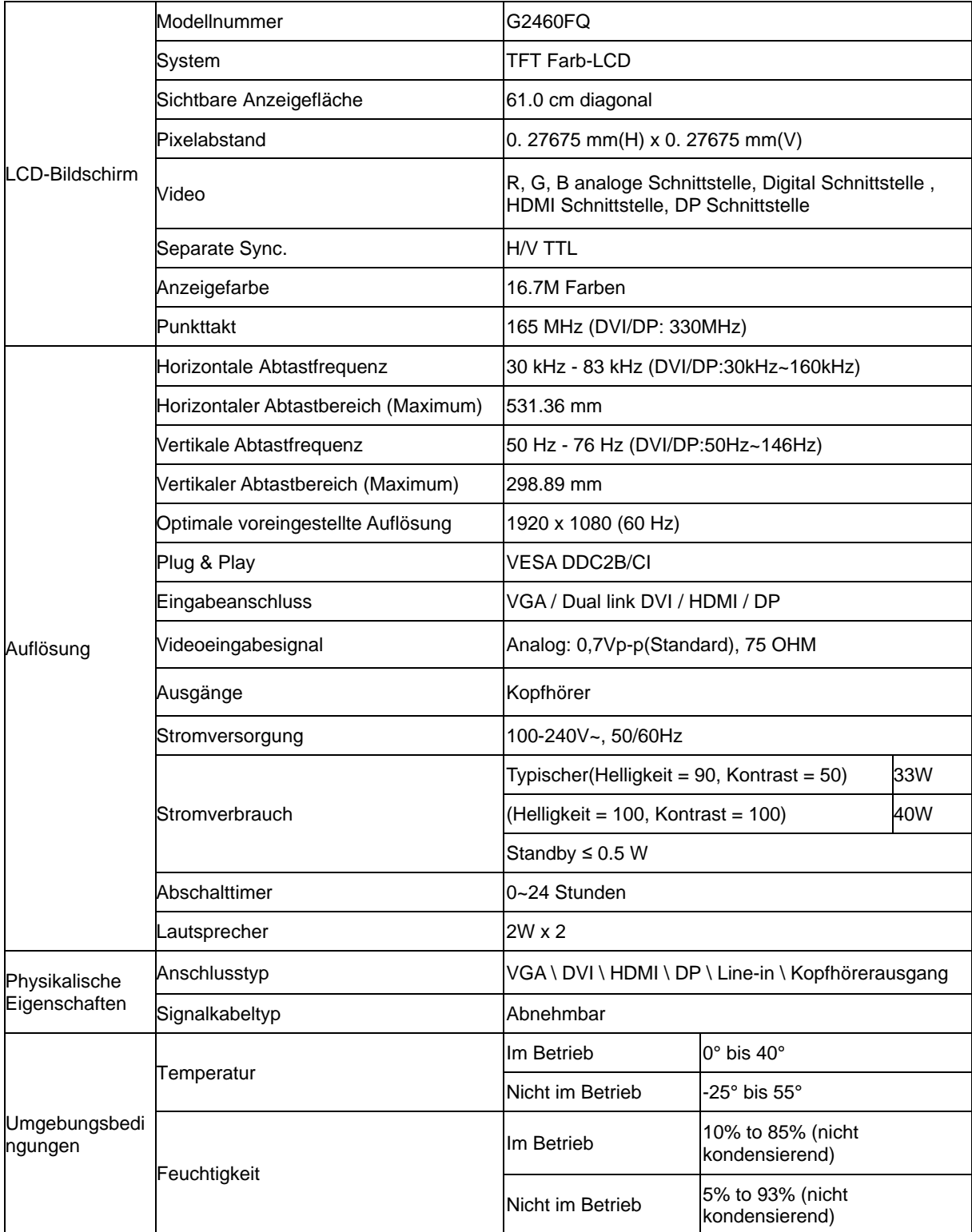

### <span id="page-51-0"></span>**Voreingestellte Anzeigemodi**

G2460PF

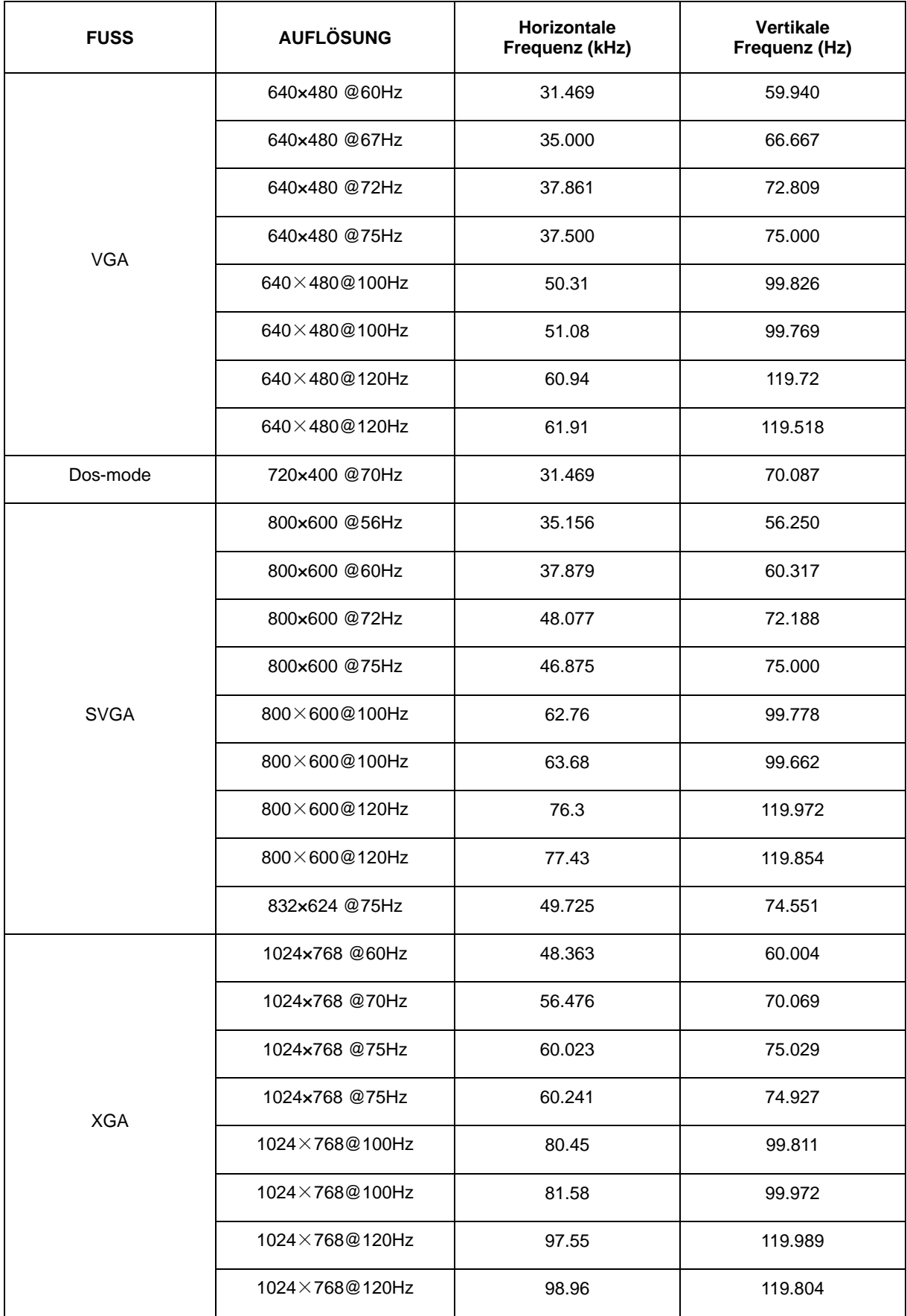

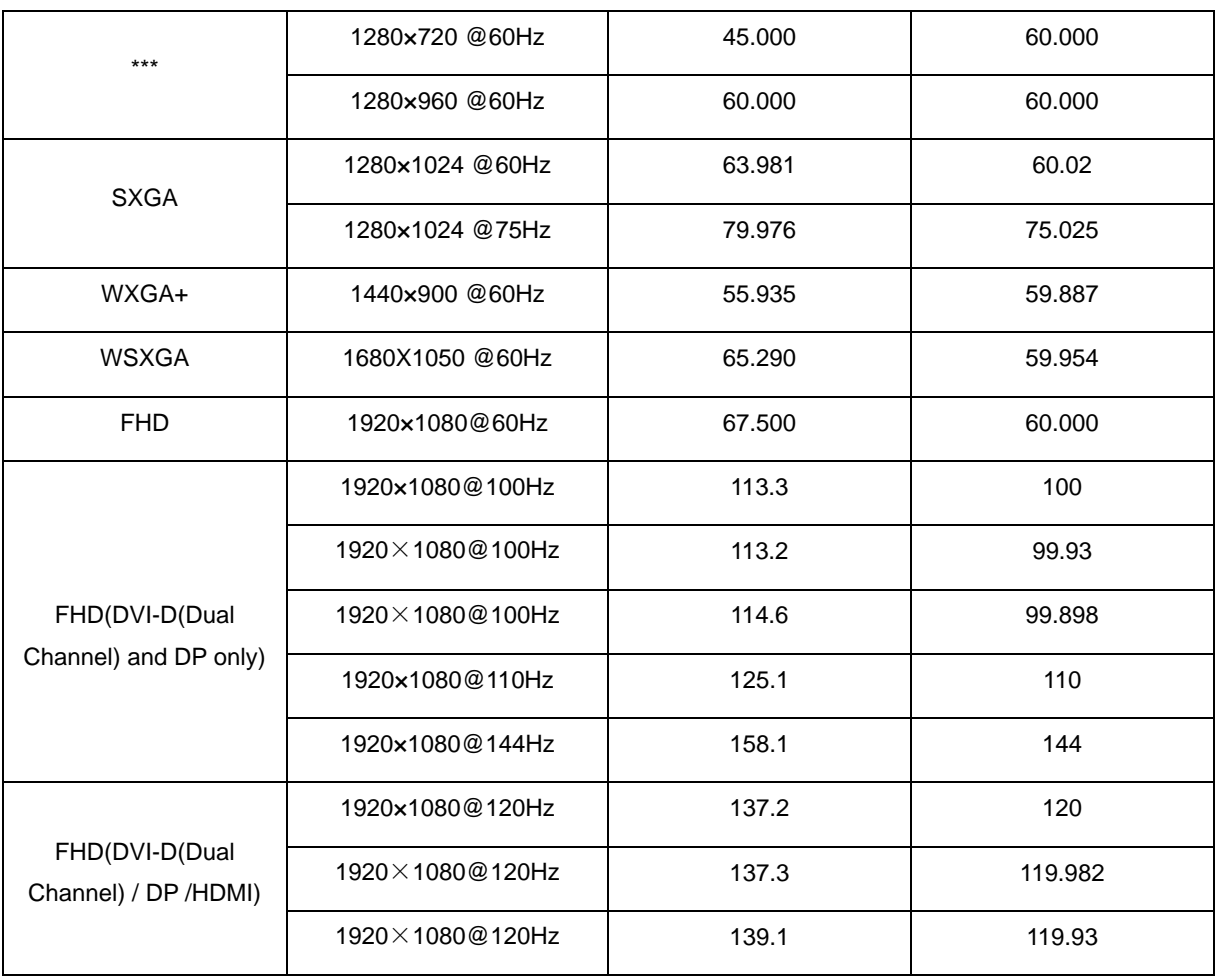

#### G2460PQU/ G2460FQ

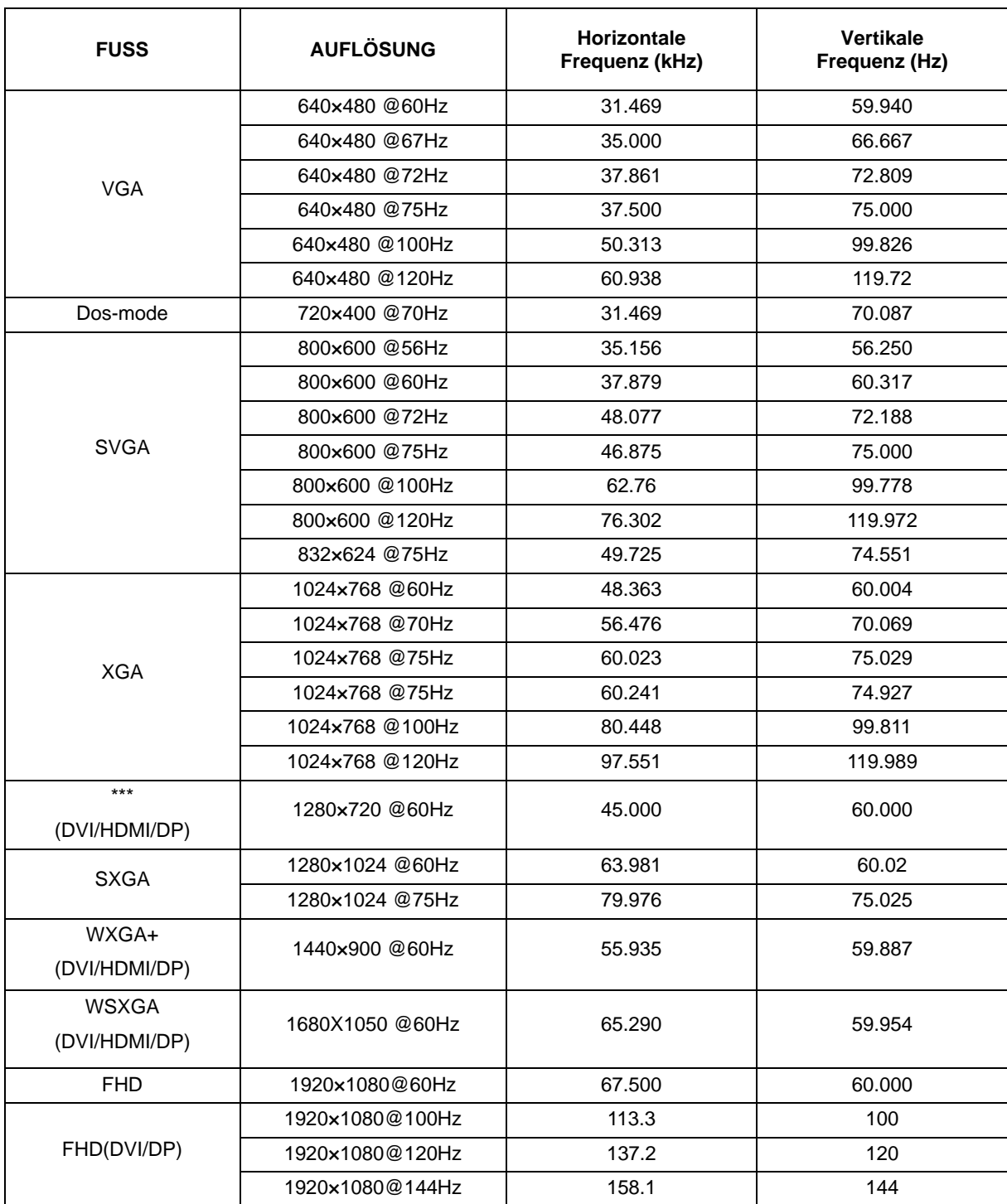

HDMI/DP timing

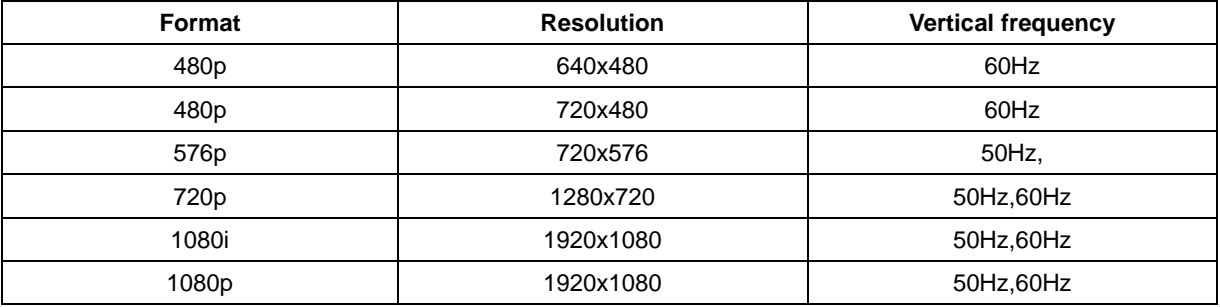

### <span id="page-54-0"></span>**Polzuweisungen**

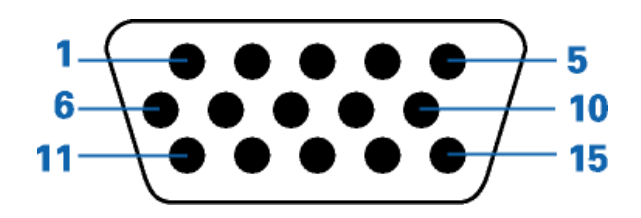

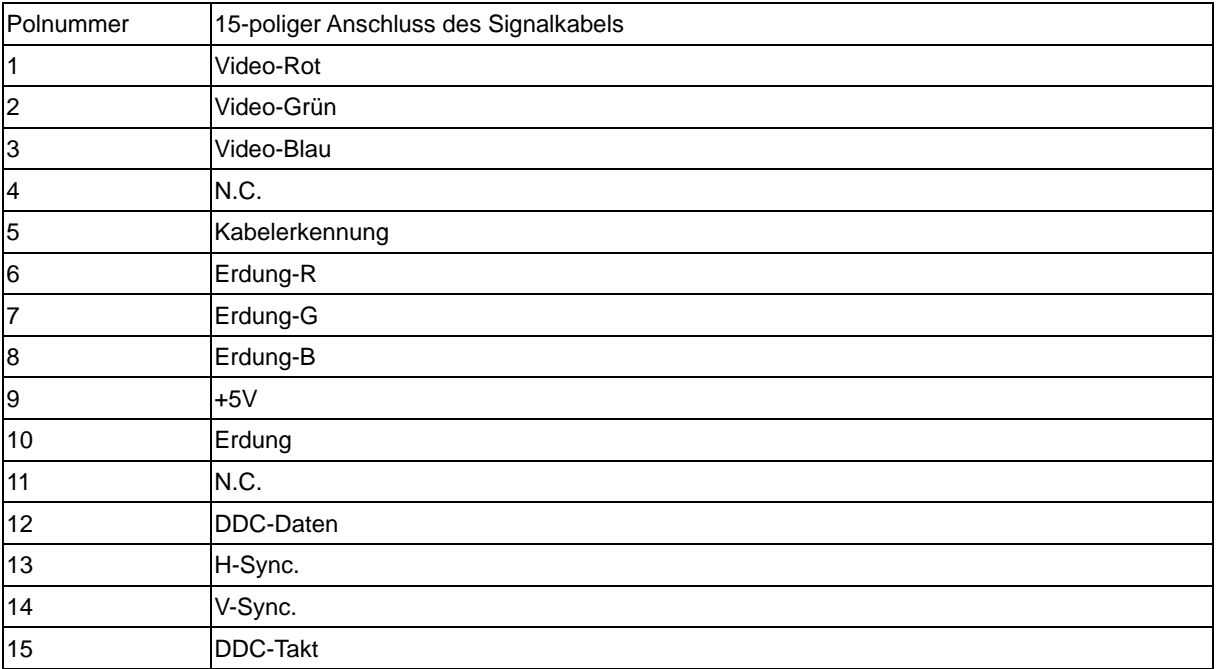

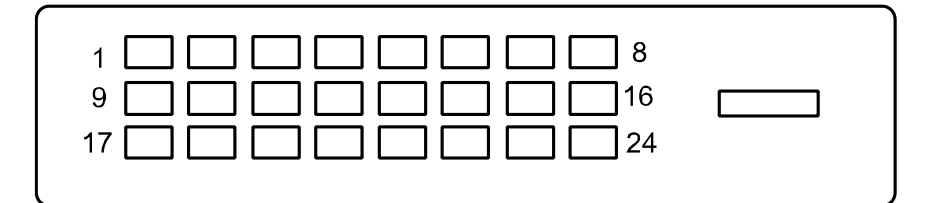

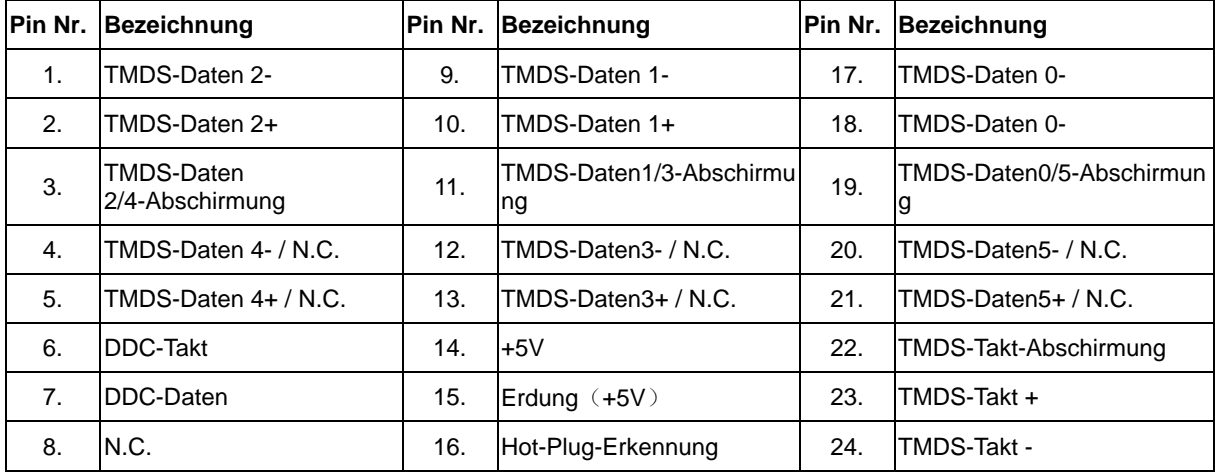

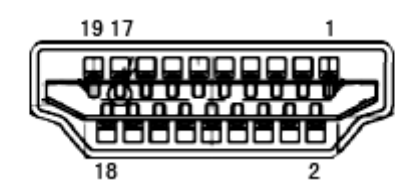

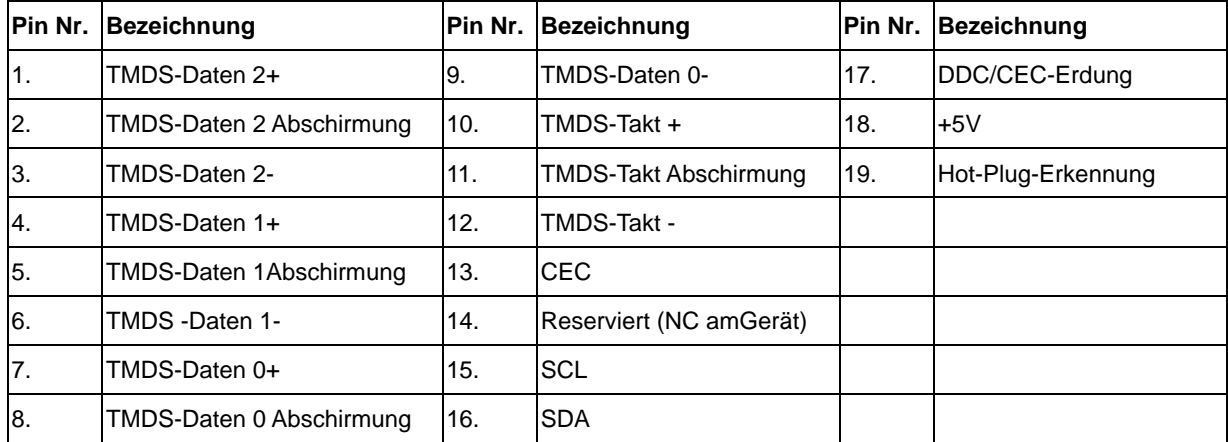

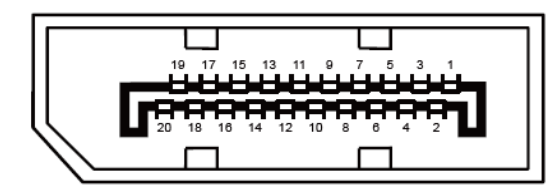

#### **20-poliges Farbdisplay-Signalkabel**

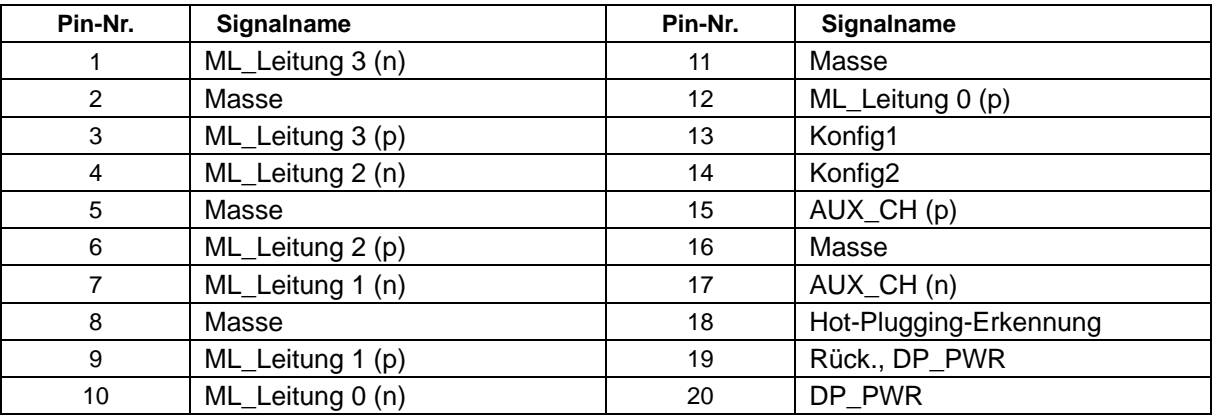

### <span id="page-56-0"></span>**Plug and Play**

#### **Plug & Play DDC2B Feature**

Dieser Monitor verfügt über VESA DDC2B-Fähigkeiten entsprechend dem VESA DDC STANDARD. Dadurch kann dieser Monitor das Host-System über seine Identität und, je nach der Stufe des verwendeten DDC, zusätzliche Informationen über seine Anzeigefähigkeiten informieren.

DDC2B ist ein zweidirektionaler Datenkanal, der auf dem I2C-Protokoll basiert. Der Host kann die EDID-Informationen über den DDC2B-Kanal abfragen.

## <span id="page-57-0"></span>**Vorschrift**

### <span id="page-57-1"></span>**FCC-Erklärung**

#### **FCC Klasse B Erklärung zur Funkentstörung WARNUNG: (FÜR FCC ZERTIFIZIERTE MODELLE)**

Anmerkung:Dieses Gerät wurde geprüft und erfüllt die Grenzwerte für ein Digitalgerät der Klasse B gemäß Teil 15 der Richtlinien der amerikanischen Bundesbehörde für das Fernmeldewesen FCC. Diese Grenzwerte stellen einen angemessenen Schutz gegen schädliche Funkstörungen innerhalb von Wohngebäuden sicher. Dieses Gerät erzeugt und verwendet Funkfrequenzenergie, die ausgestrahlt werden kann, und bei unsachgemäßer, nicht der Anleitung des Herstellers entsprechender Installation und Verwendung, schädliche Störungen des Rundfunkempfangs verursachen kann. Es gibt jedoch keine Garantie, dass bei einer bestimmten Installation keine Störungen auftreten. Kommt es durch das Gerät zu Störungen im Radio- oder Fernsehempfang, was sich durch Ein- und Ausschalten des Gerätes überprüfen lässt, sollte der Benutzer versuchen, die Störung durch eine oder mehrere der folgenden Maßnahmen zu beheben:

Richten Sie Ihre Empfangsantenne neu aus, oder stellen Sie sie an einem anderen Ort auf.

Vergrößern Sie den Abstand zwischen Gerät und Empfänger.

Schließen Sie das Gerät an eine Steckdose an, die nicht von demselben Stromkreis wie die Steckdose des Empfängers versorgt wird.

Wenden Sie sich an den Händler oder einen erfahrenen Radio-/Fernsehtechniker.

#### **Anmerkung :**

Bitte denken Sie daran, dass Änderungen oder Modifikationen, die nicht ausdrücklich von der für Konformitätsvorschriften Verantwortlichen genehmigt wurden, Ihre Berechtigung zum Betrieb dieses Gerätes erlöschen lassen können.

Ein abgeschirmtes Netzkabel ist erforderlich, um den Ausstrahlungsgrenzwerten zu entsprechen. Der Hersteller ist nicht verantwortlich für jegliche Radio- oder TV-Störungen, die durch unautorisierte Modifikationen an diesem Gerät entstehen. Korrekturen solcher Störungen liegen in der Verantwortlichkeit des Anwenders. Korrekturen solcher Störungen liegen in der Verantwortlichkeit des Anwenders.

### <span id="page-58-0"></span>**WEEE-Erklärung**

Entsorgung von Altgeräten von Privathaushalten im Bereich der Europäischen Union.

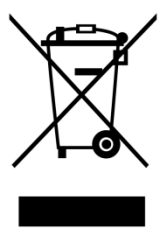

Dieses Symbol auf dem Produkt oder seiner Verpackung gibt an, dass dieses Produkt nicht mit dem normalen Hausmüll entsorgt werden darf. Statt dessen obliegt es Ihrer Verantwortlichkeit, solche Altgeräte ordnungsgemäß zu entsorgen, indem Sie sie zu einer speziellen Sammelstelle zum Recycling von elektrischen und elektronischen Altgeräten bringen. Die getrennte Sammlung und Wiederverwertung Ihrer Altgeräte trägt zur Schonung natürlicher Ressourcen bei und gewährleistet eine gesundheits- und umweltverträgliche Wiederverwertung. Weitere Informationen zu Recycling-Sammelstellen erhalten Sie bei Ihrer Stadtverwaltung, bei Ihren örtlichen Entsorgungsunternehmen oder in dem Geschäft, in dem Sie das Produkt erworben haben .

### <span id="page-58-1"></span>**EPA Energy Star**

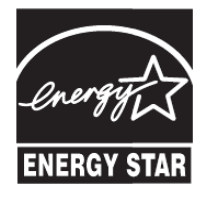

ENERGY STAR ®ist eineingetragenes US-Warenzeichen. Als ENERGYSTAR ® PartnerAOC International (Europe) BV undPeripheriegeräteEnvision, Inc., dass dieses Produkt denENERGY STAR ® Richtlinienfür Energieeffizienz erfüllt. (FÜR EPA ZERTIFIZIERTE MODELLE)

### <span id="page-59-0"></span>**EPEAT-Erklärung**

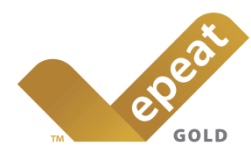

EPEAT ist ein System, das Käufern in öffentlichen und privaten Bereichen hilft, Desktop-Computer, Notebooks und Monitore basierend auf ihren Umwelteigenschaften zu beurteilen, zu vergleichen und auszuwählen. EPEAT bietet auch eine klare und konsistente Auswahl von Leistungskriterien zum Produktdesign; es liefert Herstellern eine Möglichkeit, die Wiedererkennung am Markt zur Reduzierung von Umweltauswirkungen ihrer Produkten zu sichern. (FÜR EPEAT ZERTIFIZIERTE MODELLE)

#### AOC glaubt an den Schutz der Umwelt.

Mit dem Fokus auf den Erhalt natürlicher Ressourcen sowie den Schutz von Deponien kündigt AOC den Start eines Programmes zum Recycling von AOC-Monitorverpackungen an. Dieses Programm wurde dazu entwickelt, Ihnen bei der ordnungsgemäßen Entsorgung Ihres Monitorkartons und Füllmaterials zu helfen. Falls kein örtliches Recyclingcenter verfügbar ist, recycelt AOC die Verpackungsmaterialien für Sie, inklusive Schaumstoff und Karton. Die AOC Display-Lösung recycelt nur die AOC-Monitorverpackung. Bitte beachten Sie folgende Webseite:

#### **Nord- und Südamerika, ohne Brasilien:**

**Deutschland:**

<http://us.aoc.com/aoc-corporation/?page=environmental-impact>

<http://aoc-europe.com/de/content/environment>

**Brasilien:** <http://www.aoc.com.br/pg/embalagem-verde>

### <span id="page-60-0"></span>**TCO DOCUMENT**

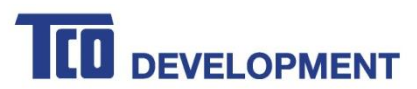

#### **Congratulations!**

#### This product is TCO Certified - for Sustainable IT

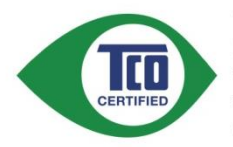

TCO Certified is an international third party sustainability certification for IT products. TCO Certified ensures that the manufacture, use and recycling of IT products reflect environmental, social and economic responsibility. Every TCO Certified product model is verified by an accredited independent test laboratory.

This product has been verified to meet all the criteria in TCO Certified, including:

#### **Corporate Social Responsibility**

Socially responsible production - working conditions and labor law in manufacturing country Energy Efficiency

Energy efficiency of product and power supply. Energy Star compliant, where applicable

**Environmental Management System** 

Manufacturer must be certified according to either ISO 14001 or EMAS

**Minimization of Hazardous Substances** 

Limits on cadmium, mercury, lead & hexavalent chromium including requirements for mercury-free products, halogenated substances and hazardous flame retardants

#### Design for Recycling

Coding of plastics for easy recycling. Limit on the number of different plastics used. Product Lifetime, Product Take Back

Minimum one-year product warranty. Minimum three-year availability of spare parts. Product takeback Packaging

Limits on hazardous substances in product packaging. Packaging prepared for recycling Ergonomic, User-centered design

Visual ergonomics in products with a display. Adjustability for user comfort (displays, headsets) Acoustic performance - protection against sound spikes (headsets) and fan noise (projectors, computers) Ergonomically designed keyboard (notebooks)

#### Electrical Safety, minimal electro-magnetic Emissions

#### **Third Party Testing**

All certified product models have been tested in an independent, accredited laboratory.

A detailed criteria set is available for download at www.tcodevelopment.com, where you can also find a searchable database of all TCO Certified IT products.

TCO Development, the organization behind TCO Certified, has been an international driver in the field of Sustainable IT for 20 years. Criteria in TCO Certified are developed in collaboration with scientists, experts, users and manufacturers. Organizations around the world rely on TCO Certified as a tool to help them reach their sustainable IT goals. We are owned by TCO, a non-profit organization representing office workers. TCO Development is headquartered in Stockholm, Sweden, with regional presence in North America and Asia.

> For more information, please visit www.tcodevelopment.com

#### (FOR TCO CERTIFIED MODELS)

## <span id="page-61-0"></span>**Dienst**

### <span id="page-61-1"></span>**Garantiebedingungen für Europa**

#### **EINGESCHRÄNKTE DREIJÄHRIGE GARANTIE\***

#### In Europa verkaufte AOC Farbmonitore

Die AOC International (Europa) BV garantiert für drei (3) Jahren ab dem ursprünglichen Kaufdatum, dass dieses Produkt frei von Material- und Herstellfehlern ist. Während dieser Garantiedauer wird die AOC International (Europa) BV nach ihrem Begutachten das fehlerhafte Produkt kostenlos (mit Ausnahme wie unten angegeben) entweder durch ein neues Produkt oder ein erneut zusammengebautes Produkt ersetzen oder reparieren. Die defekten Produkte, die ersetzt wurden, gehen in das Eigentum der AOC International (Europa) BV über.

Weist das Gerät Defekte auf, wenden Sie sich bitte an Ihren lokalen Händler oder beziehen Sie sich auf die dem Gerät beigelegte Garantiekarte. Die Transportkosten für Versand und Rückversand im Rahmen der Garantie wird von AOC im Voraus bezahlt. Bitte achten Sie darauf, dem Produkt einen mit Datum versehenen Kaufbeleg beizufügen, und senden es unter folgenden Bedingungen an ein AOC-zertifiziertes oder -autorisiertes Kundencenter:

- Stellen Sie sicher, dass der LCD-Monitor in einem geeigneten Karton ( AOC zieht die ursprüngliche Karton zu schützt Ihren Monitor gut genug beim Transport) verpackt ist.
- Geben Sie die RMA-Nummer auf der Adressenetikette an
- Geben Sie die RMA-Nummer auf der Versandpackung an

AOC International (Europe) B.V. übernimmt die Rücksendungskosten innerhalb eines der in dieser Garantieerklärung erwähnten Länder. Die AOC International (Europa) BV deckt keine Kosten, welche durch den grenzüberschreitenden Versand des Gerätes entstanden sind. Dies gilt ebenfalls für den Versand innerhalb der EU. Wenn der LCD-Monitor nicht abholbereit zur Verfügung , wenn der Currier besucht , erhalten Sie eine Sammlung kostenfrei.

### **\* Diese eingeschränkte Garantie deckt keine Verluste oder Schäden, die durch folgende Ursachen entstanden sind**

- Schäden während des Transports aufgrund unsachgemäßer Verpackung
- Unsachgemäße Installations- oder Wartungsarbeiten, die nicht in Übereinstimmung mit der AOC-Bedienungsanleitung vorgenommen wurden
- **Missbrauch**
- Nachlässigkeit
- Schäden, die durch andere als durch den kommerziellen oder industriellen Gebrauch entstanden sind
- Einstellung von nicht autorisierten Quelle
- Reparaturen, Abänderungen und Installation von Optionen oder Bauteilen, die nicht durch einen von AOC
- autorisierten Kundendienst durchgeführt worden sind
- Unsachgemäße Umgebungen wie Feuchtigkeit , Wasser und Staub
- Durch Gewalt , Erdbeben und Terroranschläge BeschädigtÜbermäßige oder unangemessene Erhitzung, Versagen der Belüftung, Stromausfälle, plötzliche Spannungsspitzen oder andere Unregelmäßigkeiten

Diese eingeschränkte Garantie deckt keinerlei Produkt-Firmware oder Hardware ab, die von Ihnen oder durch jegliche Dritte modifiziert oder verändert wurde; Sie übernehmen die alleinige Verantwortlichkeit und Haftung für jegliche solche Modifikationen oder Veränderungen.

Alle AOC LCD -Monitore sind nach den ISO 9241-307 Klasse 1 -Pixel-Richtlinie gefertigt.

Falls Ihre Garantie abgelaufen ist, können Sie immer noch auf alle verfügbaren Serviceoptionen zugreifen, müssen jedoch die Kosten für Service, inklusive Teilen, Arbeit, Versands (falls zutreffend) und anfallender Steuern, tragen. AOC-zertifizierte oder -autorisierte Servicecenter stellen Ihnen vor Erhalt Ihrer Genehmigung zur Durchführung von Servicearbeiten einen Kostenvoranschlag aus.

DIE FRIST VON SÄMTLICHEN AUSDRÜCKLICHEN UND IMPLIZITEN GARANTIEN FÜR DIESES PRODUKT (EINSCHLIESSLICH DER GARANTIEN DER MARKTFÄHIGKEIT UND DER EIGNUNG ZU EINEM BESTIMMTEN ZWECK), DIE FEHLERFREIHEIT DEREN BAUTEILE UND DEREN HERSTELLQUALITÄT, IST AUF DREI (3) JAHRE AB URSPRÜNGLICHEM KAUFDATUM EINGESCHRÄNKT. NACH ABLAUF DIESER GARANTIEFRIST KÖNNEN KEINE GARANTIENANSPRÜCHE (WEDER AUSDRÜCKLICH NOCH STILLSCHWEIGEND) GELTEND GEMACHT WERDEN. AOC DIE VERPFLICHTUNGEN DER AOC INTERNATIONAL (EUROPA) BV SOWIE DIE RECHTSMITTEL DES BENUTZERS GELTEN EINZIG UND ALLEIN WIE HIER ANGEGEBEN. DIE HAFTBARKEIT DER AOC INTERNATIONAL (EUROPA) BV, SEI SIE GEMÄSS VERTRAG, DELIKT, GARANTIE, DIREKTE VERBINDLICHKEIT U.A., ÜBERSTEIGT UNTER KEINEN UMSTÄNDEN DIE HÖHE DES PREISES DES EINZELNEN PRODUKTES, DESSEN DEFEKT ODER SCHADEN DIE URSACHE DER INANSPRUCHNAHME DER DIENSTLEISTUNG BERECHTIGT. DIE AOC INTERNATIONAL (EUROPA) BV KANN AUF KEINEN FALL FÜR GESCHÄFTLICHE VERLUSTE, FÜR VERLUSTE, DIE DURCH UNBRAUCHBARKEIT DER EINRICHTUNGEN ODER DER GERÄTE ENTSTANDEN SIND, SOWIE FÜR ANDERE, INDIREKTE, ZUFÄLLIGE ODER ERFOLGTE SCHÄDEN HAFTBAR GEMACHT WERDEN. IN EINIGEN LÄNDERN HABEN AUSSCHLÜSSE ODER EINSCHRÄNKUNGEN DER ZUFÄLLIGEN ODER INFOLGE AUFGETRETENEN SCHÄDEN KEINE GÜLTIGKEIT, SO DASS DIE OBEN ERWÄHNTEN BESCHRÄNKUNGEN FÜR SIE OHNE BEDEUTUNG SIND. OBWOHL DIESE EINGESCHRÄNKTE GARANTIE DEM BENUTZER BESTIMMTE GESETZLICHE RECHTE EINRÄUMT, KANN DER BENUTZER AUCH ANDERE RECHTE, DIE VON LAND ZU LAND UNTERSCHIEDLICH SEIN KÖNNEN, GELTEND MACHEN. DIESE EINGESCHRÄNKTE GARANTIE GILT AUSSCHLIESSLICH FÜR PRODUKTE, DIE INNERHALB DER MITGLIEDSTAATEN DER EUROPÄISCHEN UNION GEKAUFT WURDEN.

Die Angaben in diesem Dokument können sich ohne Ankündigung ändern. Weitere Informationen finden Sie hier: [http://www.aoc-europe.com](http://www.aoc-europe.com/)

### <span id="page-63-0"></span>**Garantieerklärung für den Nahen Osten und Afrika (MEA)**

### **Und**

### **Die Gemeinschaft Unabhängiger Staaten (GUS)**

#### **LIMITED ein bis drei Jahre GARANTIE\***

Bei AOC-LCD-Monitoren, die innerhalb des Nahen Ostens und Afrika (MEA) oder der Gemeinschaft Unabhängiger Staaten (GUS) verkauft werden, garantiert AOC International (Europe) B.V., dass dieses Produkt je nach Verkaufsland für die Dauer von einem (1) bis drei (3) Jahren ab Herstellungsdatum keine Material- und Verarbeitungsfehler aufweist. Während dieses Zeitraums bietet AOC International (Europe) B.V. einen Einlieferungsgarantiesupport (Rückgabe an das Kundencenter) bei einem von AOC autorisierten Servicecenter oder Händler an und führt nach eigenem Ermessen eine Reparatur des defekten Produktes mit neuen oder aufbereiteten Teilen bzw. einen Austausch durch ein neues oder aufbereitetes Produkt durch, – kostenlos, sofern nicht die unter \* aufgeführten Bedingungen zutreffen. Als Standardrichtlinie wird die Garantie vom Herstellungsdatum entsprechend der Produkt-ID-Seriennummer berechnet, doch die gesamte Garantie gilt je nach Verkaufsland fünfzehn (15) bis neununddreißig (39) Monate ab Herstellungsdatum. Garantie wird in Ausnahmefällen außerhalb der Garantie entsprechend der Produkt-ID-Seriennummer gewährleistet; bei solchen Ausnahmefällen sind Originalrechnung/Kaufbeleg obligatorisch.

Falls das Produkt defekt zu sein scheint, wenden Sie sich bitte an Ihren AOC-autorisierten Händler oder entnehmen dem Service- und Support-Bereich auf der AOC-Website Garantieanweisungen für Ihr Land:

- Ägypten: [http://aocmonitorap.com/egypt\\_eng](http://aocmonitorap.com/egypt_eng)
- GUS, Zentralasien:<http://aocmonitorap.com/ciscentral>
- Mittlerer Osten:<http://aocmonitorap.com/middleeast>
- Südafrika:<http://aocmonitorap.com/southafrica>
- Saudi-Arabien:<http://aocmonitorap.com/saudiarabia>

Bitte achten Sie darauf, dem Produkt einen mit Datum versehenen Kaufbeleg beizufügen, und senden es unter folgenden Bedingungen an ein AOC-autorisiertes Kundencenter bzw. Händler:

- Stellen Sie sicher, dass der LCD-Monitor in einem geeigneten Karton verpackt ist (AOC bevorzugt den Originalkarton, der Ihren Monitor während des Transports sicher schützt).
- Vermerken Sie die RMA-Nummer auf dem Adressaufkleber
- Vermerken Sie die RMA-Nummer auf dem Versandkarton

### **\* Diese eingeschränkte Garantie deckt keine Verluste oder Schäden, die durch folgende Ursachen entstanden sind**

- Schäden während des Transports aufgrund unsachgemäßer Verpackung
- Unsachgemäße Installations- oder Wartungsarbeiten, die nicht in Übereinstimmung mit der AOC-Bedienungsanleitung vorgenommen wurden
- **Missbrauch**
- Nachlässigkeit
- Schäden, die durch andere als durch den kommerziellen oder industriellen Gebrauch entstanden sind
- Einstellung von nicht autorisierten Quelle
- Reparaturen, Abänderungen und Installation von Optionen oder Bauteilen, die nicht durch einen von AOC
- autorisierten Kundendienst durchgeführt worden sind
- Unsachgemäße Umgebungen wie Feuchtigkeit , Wasser und Staub
- Durch Gewalt , Erdbeben und Terroranschläge BeschädigtÜbermäßige oder unangemessene Erhitzung, Versagen der Belüftung, Stromausfälle, plötzliche Spannungsspitzen oder andere Unregelmäßigkeiten

Diese eingeschränkte Garantie deckt keinerlei Produkt-Firmware oder Hardware ab, die von Ihnen oder durch jegliche Dritte modifiziert oder verändert wurde; Sie übernehmen die alleinige Verantwortlichkeit und Haftung für jegliche solche Modifikationen oder Veränderungen.

Alle AOC-LCD-Monitore werden entsprechend den Standards der Pixelrichtlinie ISO 9241-307, Klasse 1, produziert.

Falls Ihre Garantie abgelaufen ist, können Sie immer noch auf alle verfügbaren Serviceoptionen zugreifen, müssen jedoch die Kosten für Service, inklusive Teilen, Arbeit, Versands (falls zutreffend) und anfallender Steuern, tragen. AOC-zertifizierte / -autorisierte Servicecenter oder Händler stellen Ihnen vor Erhalt Ihrer Genehmigung zur Durchführung von Servicearbeiten einen Kostenvoranschlag aus.

Sämtliche ausdrücklichen und impliziten Gewährleistungen hinsichtlich dieses Produktes (einschließlich Gewährleistung von Markttauglichkeit und Eignung für einen bestimmten Zweck) sind hinsichtlich Komponenten und Arbeitslohn auf eine Zeitspanne von einem (1) bis drei (3) Jahren ab Erstkaufdatum beschränkt. Nach Ablauf dieser Zeitspanne werden jegliche Gewährleistungen (ob ausdrücklich oder implizit) abgelehnt. Verpflichtungen der AOC International (Europe) B.V. und Ihre Ansprüche werden ausschließlich durch diese Vereinbarung definiert. Die gesamte Haftung der AOC International (Europe) B.V. (ob vertraglich, zivilrechtlich, im Rahmen der Garantie, per Kausalhaftung sowie auf sonstige Weise) darf den für das einzelne Gerät gezahlten Preis, dessen Defekt oder Beschädigung dem Anspruch zu Grunde liegt, nicht überschreiten. In keinem Fall haftet die AOC International (Europe) B.V. für jeglichen entgangenen Gewinn, Nutzungsausfall, Ausfall von Einrichtungen oder Ausrüstung sowie für sämtliche indirekten, beiläufigen oder Folgeschäden. In manchen Staaten oder Ländern sind Einschränkungen oder Ausschlüsse der Haftung bei beiläufigen oder Folgeschäden nicht zulässig; der vorstehende Ausschluss gilt dabei eventuell nicht zwingend für Sie. Obwohl Ihnen diese eingeschränkte Garantie bestimmte gesetzliche Rechte verleiht, können Ihnen weitere Rechte zustehen, die jedoch von Land zu Land unterschiedlich ausfallen können. Diese eingeschränkte Garantie gilt ausschließlich für Produkte, die in Mitgliedstaaten der Europäischen Union erworben wurden.

Die Angaben in diesem Dokument können sich ohne Ankündigung ändern. Weitere Informationen finden Sie hier: [http://www.aocmonitorap.com](http://www.aocmonitorap.com/)

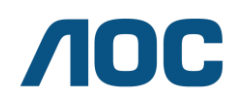

#### **AOC International (Europe) B.V.**

Prins Bernhardplein 200 / 6<sup>th</sup> floor, Amsterdam, The Netherlands Tel.: +31 (0)20 504 6962 • Fax: +31 (0)20 5046933

### **AOC-PixelrichtlinieISO 9241-307, Klasse 1**

#### <span id="page-65-0"></span>25. Juli 2013

AOC strebt eine Belieferung mit Produkten von höchster Qualität an. Wir verwenden einige der branchenweit fortschrittlichsten Fertigungsverfahren und praktizieren eine strenge Qualitätssteuerung. Dennoch können Pixel- oder Subpixelfehler bei TFT-Bildschirmen in Flachbildmonitoren manchmal nicht vermieden werden. Kein Hersteller kann garantieren, dass sämtliche Bildschirme frei von Pixelfehlern sind; AOC garantiert jedoch, dass jeder Monitor mit einer inakzeptablen Anzahl von Defekten im Rahmen der Garantie ersetzt oder repariert wird. Diese Pixelrichtlinie erklärt die verschiedenen Arten von Pixelfehlern und definiert einen akzeptablen Defektumfang je Art. Damit Sie im Rahmen der Garantie Anspruch auf Reparatur oder Ersatz haben, muss die Anzahl an Pixeldefekten an einem TFT-Bildschirm diese akzeptablen Werte überschreiten.

#### **Definition von Pixel und Subpixel**

Ein Pixel oder Bildelement besteht aus drei Subpixeln in den Grundfarben Rot, Grün und Blau. Wenn alle Subpixel eines Pixels leuchten, erscheinen die drei farbigen Subpixel als einzelner weißer Pixel. wenn alle dunkel sind, erscheinen die drei farbigen Subpixel als einzelner schwarzer Pixel.

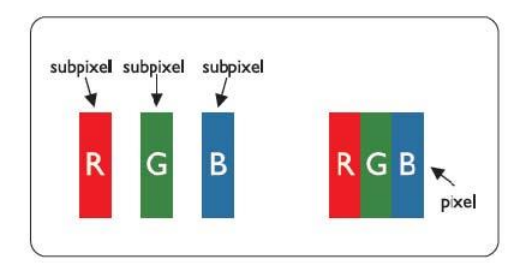

#### **Arten von Pixelfehlern**

- Heller Punkt: Der Monitor zeigt ein dunkles Muster, Subpixel oder Pixel sind immer aktiv bzw. leuchten
- Dunkler Punkt: Der Monitor zeigt ein helles Muster, Subpixel oder Pixel sind immer inaktiv bzw. leuchten nicht

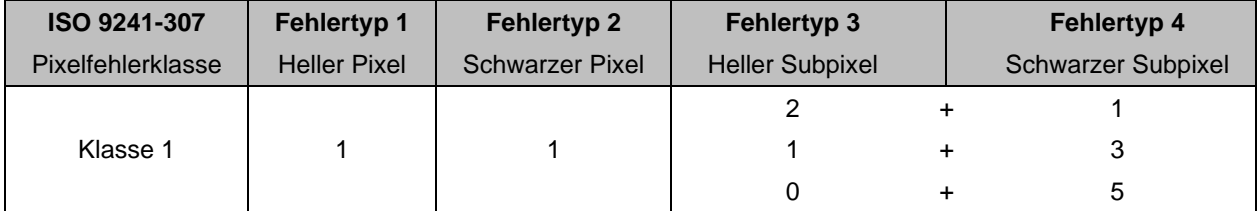

AOC International (Europe) B.V.